# **MANUÁL**

# **K APLIKACI WD FLEET**

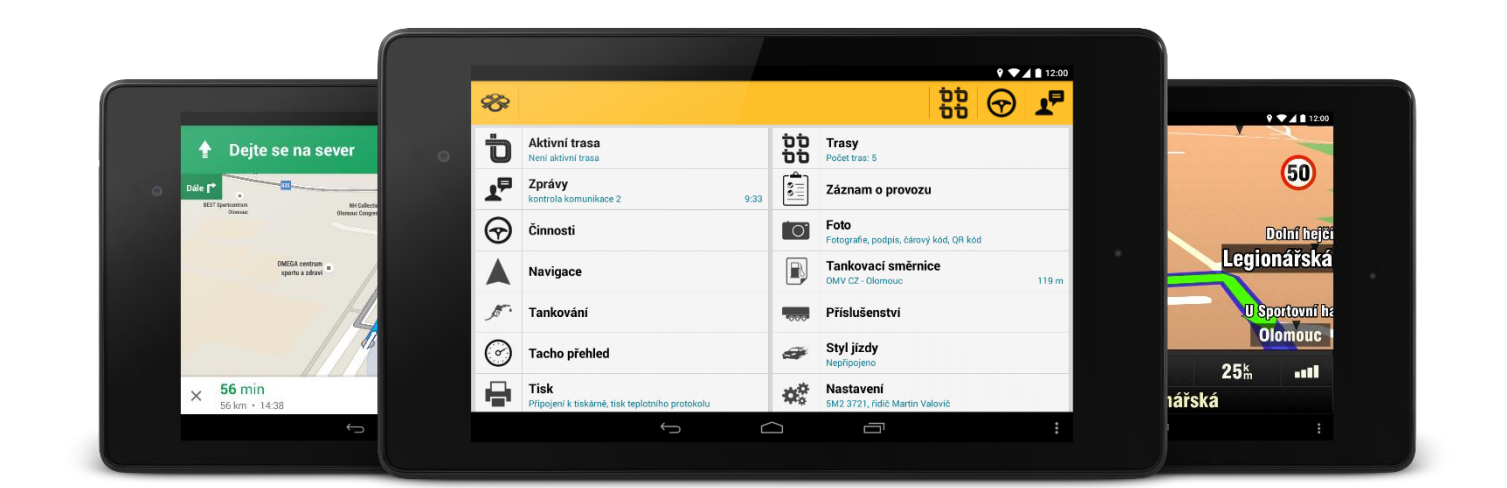

## **O aplikaci WD Fleet**

Aplikace WD Fleet je určená řidičům a slouží jako terminál. Oproti běžné navigaci disponuje větším množstvím funkcí a funguje ve spojení s aplikací WEBDISPEČINK.

Umožňuje přijímání tras zaslaných dispečerem z WEBDISPEČINKU, doplňování jednotlivých údajů o jednotlivých zastávkách na trase, jako jsou čísla dokladů a další. Samozřejmostí je navigace po zaslaných trasách a označování obsloužených zastávek. K zadávání stavů řidiče (AETR) lze využít množství připravených voleb (jízda, odpočinek, nakládka apod.). Samostatné vytváření záznamu o činnosti řidiče. Těmito způsoby lze vytvářet STAZKU, kterou může dispečer zobrazit ve WEBDISPEČINKU. Funkce Tacho přehled zobrazuje informace z digitálního tachografu v přehledné grafické podobě včetně predikce budoucího stavu. Aplikace WD Fleet umožňuje obousměrnou komunikaci mezi řidičem a dispečerem. Důležitou součásti aplikace je navigace, lze zvolit buď navigaci Google maps (zadarmo) nebo Sygic (placená). Navigaci lze využít nejen pro klasické navigování k cíli, ale také pro zobrazení pozice zastávek v zaslaných trasách, pro zobrazení polohy čerpacích stanic apod. Velmi užitečnou funkcí aplikace WD Fleet je tankovací směrnice, kterou může zaslat dispečer řidiči. Řidič má pak jasně určeno, kde smí nebo naopak nesmí natankovat, případně se rovnou nechat na zvolenou čerpací stanici navigovat. Informace o načerpaných pohonných hmotách lze ihned zaznamenat pomocí funkce tankování. Aplikace umožňuje pracovat i s návěsy a kontejnery a zaznamenávat jejich stav. Jednoznačně je pak určeno, který návěs je k vozidlu připojen, případně který kontejner je na vozidle naložen.

Aplikace WD Fleet se neustále vyvíjí, proto doporučujeme sledovat novinky vztahující se k aplikaci na webových stránkách Webdispečinku.

#### **Přihlášení**

Pro přihlášení se používají stejné přístupové údaje, jako když se uživatel přihlašuje do "klasického" WEBDISPEČINKU, tedy:

> **jméno firmy jméno uživatele heslo**

Je zde i možnost zapamatování přihlašovacích údajů, aby se nemusely pokaždé zadávat a možnost automatického přihlášení. Pomocí tlačítka "Přihlásit" se přihlásíte do aplikace WD Fleet.

Od verze 3.8.0 existuje možnost automatického přihlášení do aplikace. Po spuštění aplikace WDFleet proběhne kontrola, zda je pro dané vozidlo a uživatele nastaveno automatické přihlašování. Nastavení se provádí ve Webdispečinku v "Nastavení – Firma – Licenční kódy pro mobilní aplikace". Zde je potřeba ke každému licenčnímu kódu – zařízení zadat SPZ vozidla a jméno uživatele, pod kterým bude probíhat automatické přihlašování do aplikace. Pokud není automatické přihlašování aktivní, potom se zobrazí klasický přihlašovací formulář.

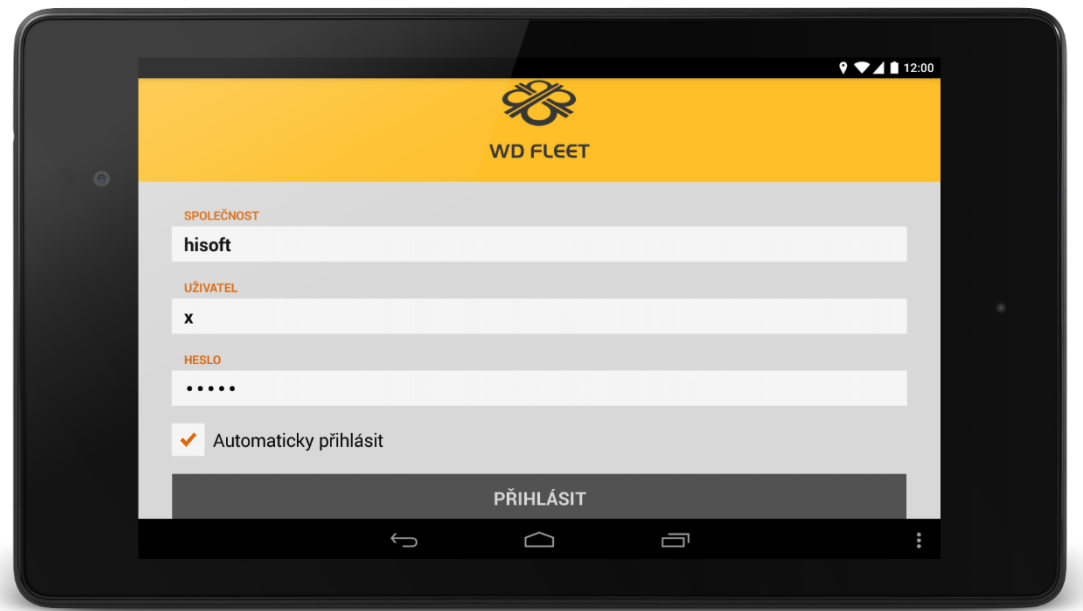

# **Hlavní nabídka**

Po přihlášení se objeví obrazovka s hlavní nabídkou. V "Nastavení zařízení" je pak možné upravovat "Zobrazení agend".

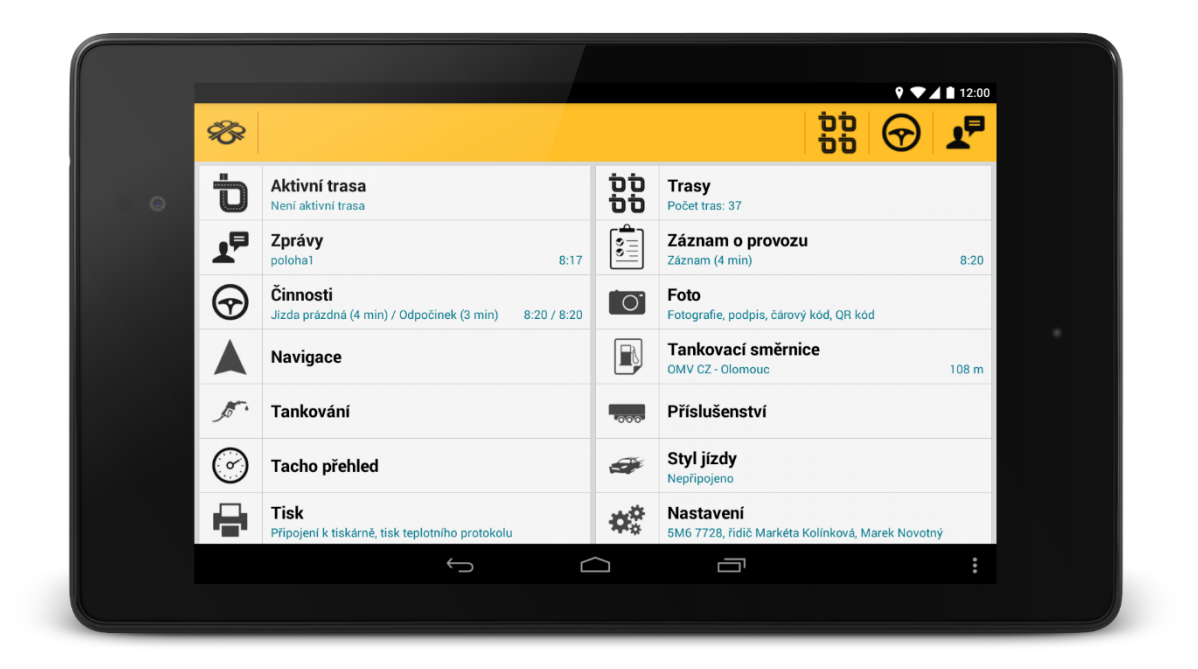

#### **Nastavení**

Pro správné fungování aplikace je potřeba zvolit v agendě "Nastavení" konkrétní údaje. Nejdůležitější je výběr řidiče a vozidla. Ze zbývajících údajů stojí za pozornost hlavně výběr navigace. Lze použít Google maps, která je zadarmo, nebo placenou navigaci Sygic (pozor – jedná se o Fleet verze navigací). Od verze 3.4.0 jsme výrazně změnili uspořádání položek v agendě "Nastavení".

- **Nastavení vozidla řidičů**
	- Vozidlo
	- Příslušenství
	- Řidič1
	- Řidič2
	- Měnit řidiče dle identifikátoru ve vozidle (je určeno výhradně pro vozidla, kde se řidiči identifikují pomocí identifikačního čipu, RFID nebo karty řidiče. Při volbě "Ano" se odesílá výměna řidičů pomocí identifikačního čipu, RFID nebo karty řidiče do aplikace WD Fleet)
- **Nastavení základních funkcí**
	- Všechny trasy (při volbě "Ano" se zobrazí trasy odmítnuté, stornované a starší dvou dní)
	- Zobrazení budoucích tras (při volbě "Ano" jsou zobrazovány trasy naplánované 14 dnů dopředu)
	- Typ navigace
	- Přiblížení k zastávce (při jaké vzdálenosti od zastávky má aplikace upozorňovat)
	- Průjezdní body (nastavení rozhoduje, zda budou do navigace staženy skryté průjezdní body. Toto nastavení je náročnější na přenos dat do aplikace WD Fleet)
	- Potvrzovat přečtení zpráv
	- Skrýt standardní činnosti (od verze 3.8.0 je možnost omezení výběru činností na uživatelem definovaný seznam. Nastavení probíhá ve WD Fleetu a nijak se nesynchronizuje na Webdispečink. U vybraných činností není možnost jejich potlačení. Jedná se o činnosti: nakládka, vykládka, jízda plná, jízda prázdná a odpočinek)
	- Skrýt standardní činnosti (při volbě "Ano" jsou zobrazovány pouze vlastní činnosti vytvořené v terminálu ve Webdispečinku. Při volbě "Ne" jsou zobrazovány jak činnosti výchozí, tak i činnosti vlastní)
	- Vyžadovat doplňující text při změně činnosti (při volbě "Ano" je zobrazován při změně činnosti dialog s doplňujícími informacemi. Při volbě "Ne" se žádný dialog s doplňujícími informacemi nezobrazuje)
	- Upozornit na tankovací stanici
	- Vzdálenost tankovací stanice (při jaké vzdálenosti má aplikace upozorňovat na tankovací stanici)
	- Zobrazovat pouze ručně zadané náklady (při volbě "Ne" se zobrazují všechny zadané náklady. Při volbě "Ano" se zobrazují pouze ručně zadané náklady)
	- Zasílat online polohu (určeno pro vozidla bez GPS jednotky. Při volbě "Ano" se odesílá pozice vozidla každou minutu, což je datově mnohem náročnější. Defaultně je nastaveno "Ne")
	- Typ připojení tiskárny (Bluetooth, Wi-Fi)
- **Nastavení zařízení**
	- Jazyk
	- Hlasitost
	- Tón upozornění
	- Hlasové upozornění
- Zobrazení agend (volba zobrazení jednotlivých agend v hlavní nabídce)
- Nastavení hlavní lišty (hlavní lišta obsahuje šest konfigurovatelných slotů, které mohou nabývat různých akcí. Každý řádek obsahuje titulek akce, ke které je slot přiřazen. Po kliku na řádek se zobrazí dialog, kde je možné vybrat jinou akci. Aktuální akce (nebo Žádná akce, pokud není žádná nastavena) je zvýrazněna. Do hlavní lišty lze přidat agendu "Nastavení".
- Noční režim (tmavé uživatelské rozhraní vhodné pro jízdu v noci)
- Velikost písma
- DPH

#### **Nastavení komunikace se serverem**

- Synchronizovat nastavení se serverem (pokud je hodnota "Ano", stahuje se nastavení z terminálu ve Webdispečinku. Je-li synchronizace vypnutá, nastavení se nestahuje)
- Stáhnout nastavení ze serveru (slouží pro jednorázové stažení ze serveru)
- Poslat nastavení na server (odesílá se aktuální nastavení z WD Fleetu do terminálu ve Webdispečinku)
- Zabezpečené připojení (volba HTTPS je datově mnohem náročnější než běžné HTTP)

#### **Nastavení stylu jízdy**

- Nejvyšší povolená rychlost
- Nejvyšší povolené otáčky
- Vyhledat jednotky při startu
- Vyhledávat jednotky každých 5 minut (experimentální)

#### **Diagnostika a pokročilé nastavení**

- Záznam aplikace dlouhodobý (od verze 3.8.0 pokud běží dlouhodobý záznam déle jak 24 hodin, potom se otevřením hlavní menu obrazovky záznam vynuluje a původní smaže a uloží s hodnotou aktuálního času. Pokud se každý den spustí WDFleet, vznikne tolik záznamů, kolikrát se otevřela aplikace po 24 hodinách. Díky tomu bude vždy záznam malý a aktuální)
- Záznam aplikace jednorázový
- Nahlásit špatné navigování (v okamžiku zaslání musí být na pozadí spuštěný Sygic s aktivní trasou)
- Zaznamenávat datové přenosy
- Souhrn datových přenosů
- Zmenšovat obrázky (při volbě "Ano" se fotografie zmenšují dle nastavené kvality. Při volbě "Ne" jsou kvalita a velikost pořízené fotografie závislé na nastavení fotoaparátu zařízení)
- Kvalita zmenšených obrázků (při zmenšení je obrázkům upravena kvalita. Čím lepší kvalita, tím vyšší datová náročnost)

#### **Informace o a aplikaci a zařízení**

- Verze aplikace
- Čas sestavení
- Stav Push notifikací
- Kód zařízení
- Velikost RAM
- Manuál k aplikaci (pokud není stažený, proběhne stažení z internetu)
- **Licence**
- Autorská práva
- **Odhlásit se**

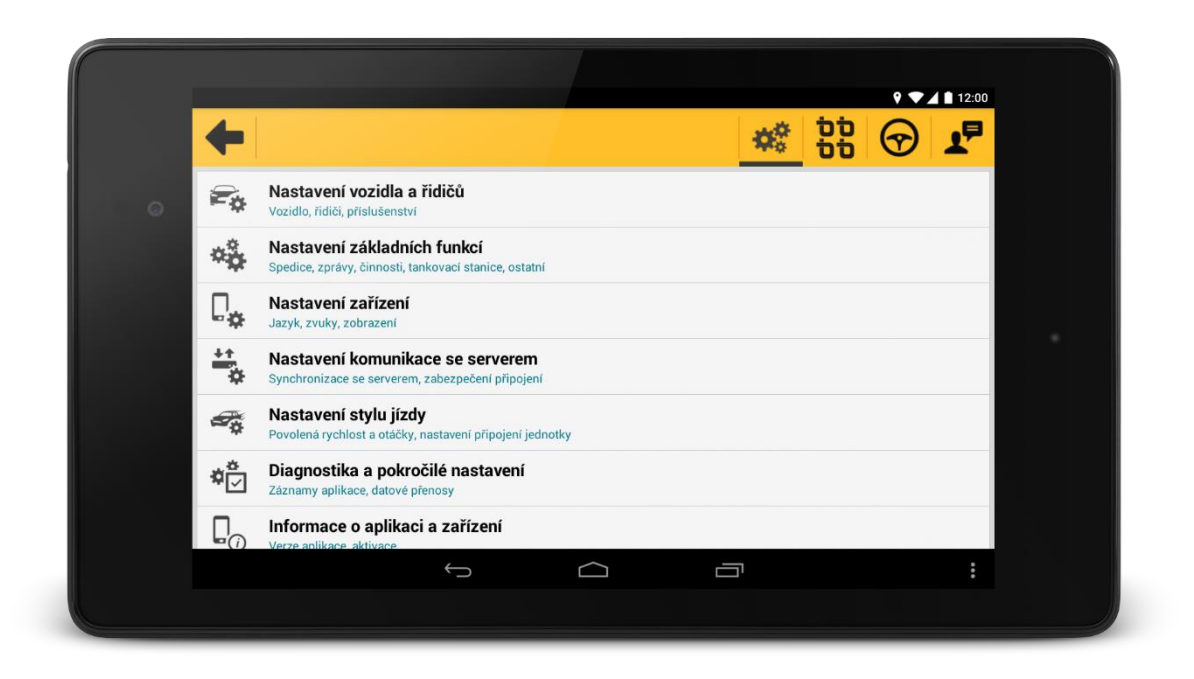

Od verze 3.6.0 se při zabezpečeném "Nastavení" v hlavní liště a jednotlivých podnastaveních zobrazí ikona zámku. Uzamčené položky jsou v jednotlivých podnastaveních doplněny o ikonu zámečku, mají zašedlý text a nelze na ně kliknout. Pokud však po stisku ikony zámku zadáte správně PIN, zpřístupní se i uzamčené položky do doby opuštění hlavní obrazovky nastavení.

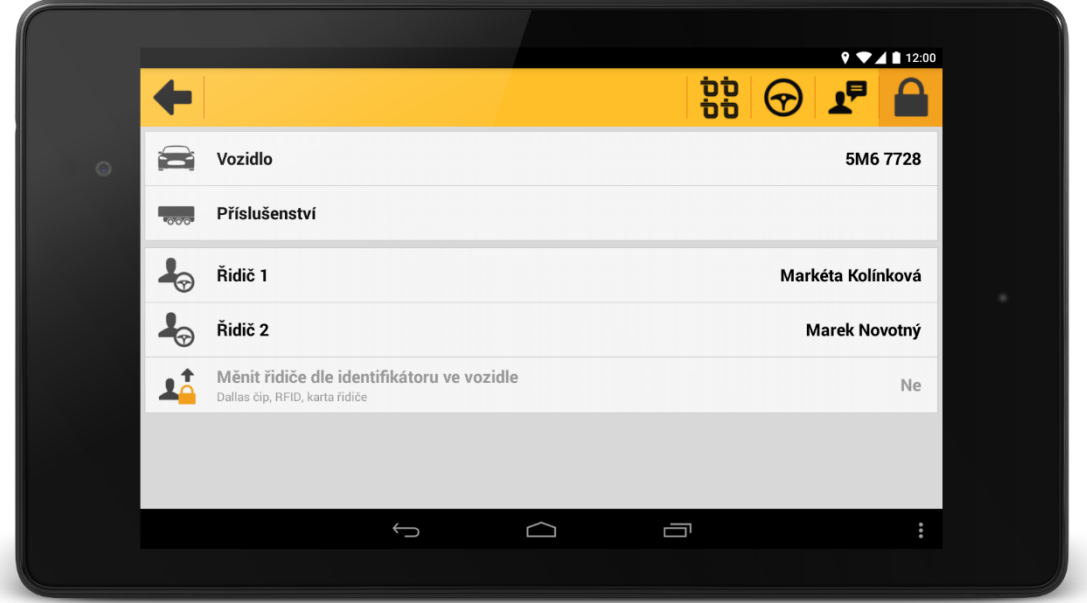

Aktuálně zvolená položka je označena oranžově. Její výběr stačí potvrdit symbolem vpravo nahoře  $\blacktriangleright$ .

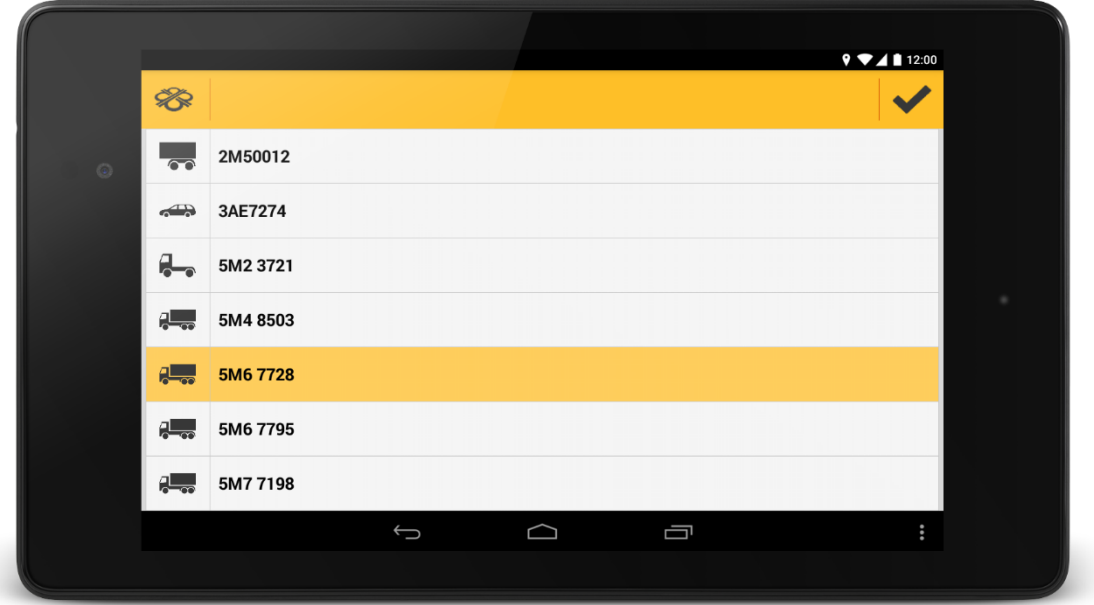

## **Trasy**

Agenda je rozdělena na "Trasy" a "Aktivní trasy". V agendě "Trasy" nalezne řidič trasy, které mu zaslal dispečer z Webdispečinku. Řidič je o trase informován jak push notifikací, tak i doprovodným zvukem. Trasy je možné vytvářet i z externích softwarů (Microsoft Dynamics NAV, Doprava 3K, HELIOS Orange, …). Agenda "Aktivní trasa" zobrazuje jen aktivní trasu. Pokud žádná není, zobrazí se upozornění. Ikona trasy vede pouze na seznam tras. Pokud je aktivní trasa, v tlačítku aktivní trasa se zobrazuje následující zastávka jako doposud v tlačítku trasy, jinak se zobrazuje "Není aktivní žádná trasa". V tlačítku trasy se za všech okolností zobrazuje "Počet tras: XY". V agendě aktivní trasy (nad hlavičkou trasy) zobrazuje aktuální činnost řidiče. Činnost je možné měnit přímo z řádku v aktuální trase.

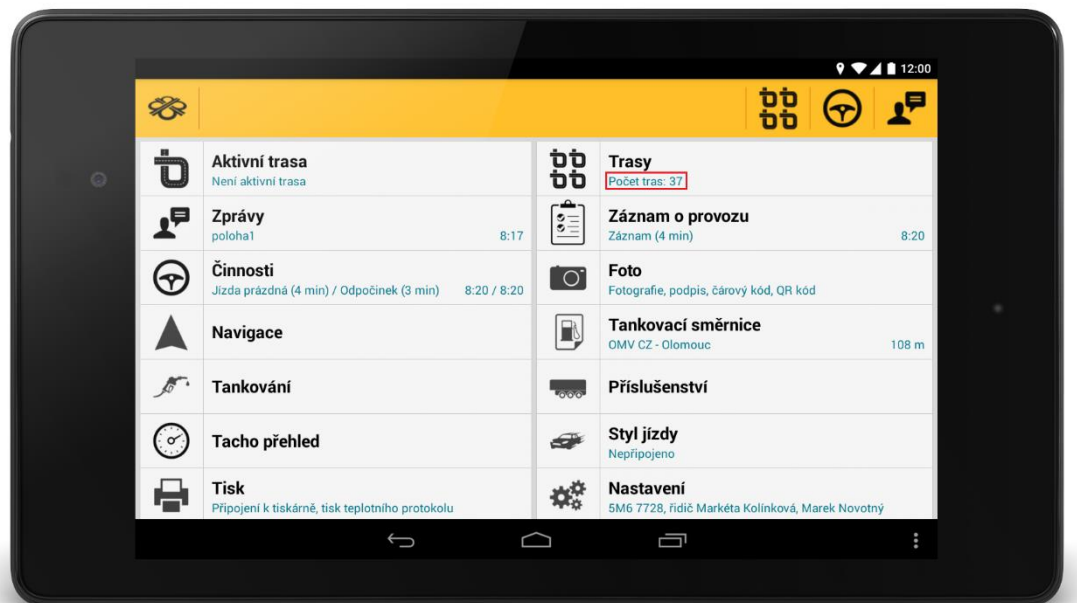

Po zvolení agendy se řidiči zobrazí seznam tras. U každé trasy je uveden název, datum a čas, kdy byla vytvořena, počáteční a koncový bod trasy, stav (nerozhodnuto, právě probíhající, ukončena, stornovaná).

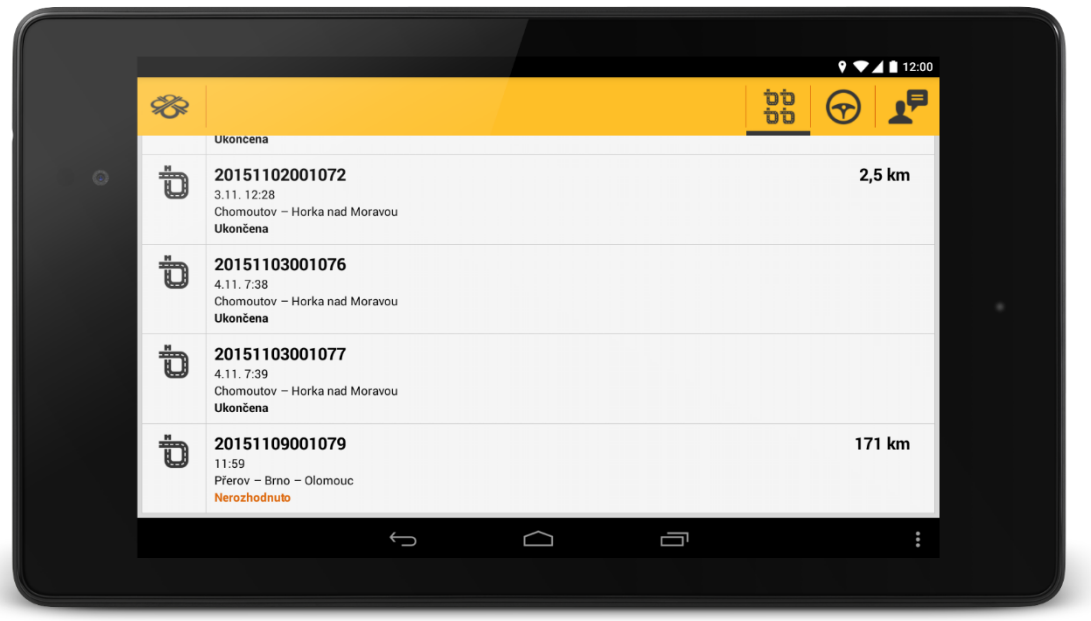

V detailu trasy  $\bullet$  může řidič vidět soubor nebo seznam souborů, které byly nahrány k dané přepravě ve Spedici. Podporované formáty jsou: DOC, DOCX, XLS, XLSX, PDF, PNG, JPG, JPEG.

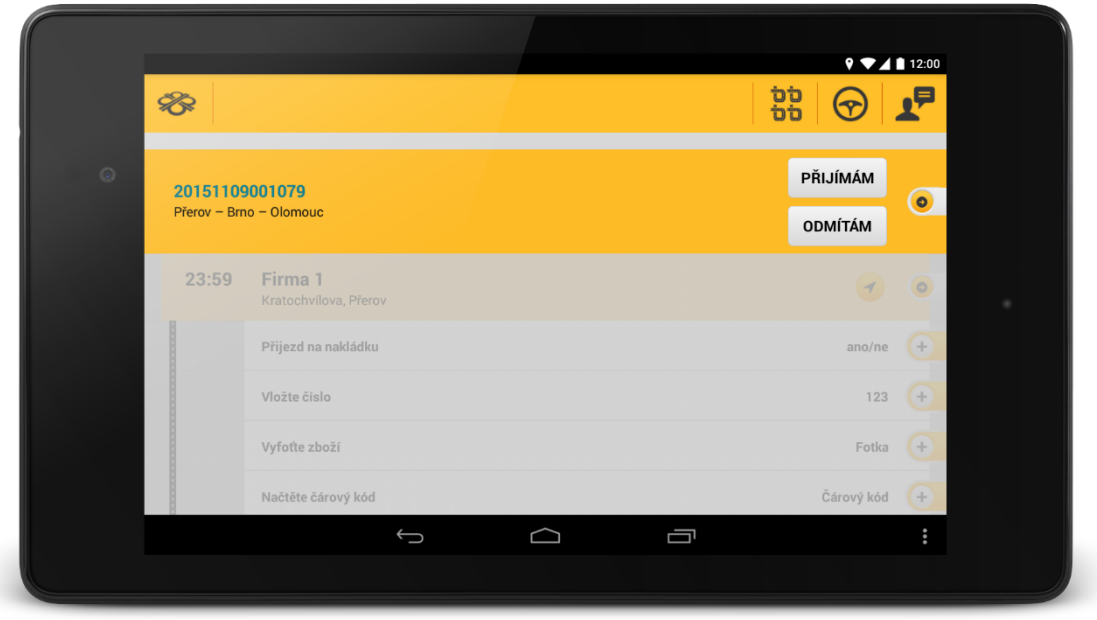

U každého dílčího souboru je ikona  $\bigoplus$ , která reaguje dle aktuálního stavu souboru. V systému je nutné mít aplikaci pro zpracování požadavku. Soubor je pak pomocí této aplikace otevřen.

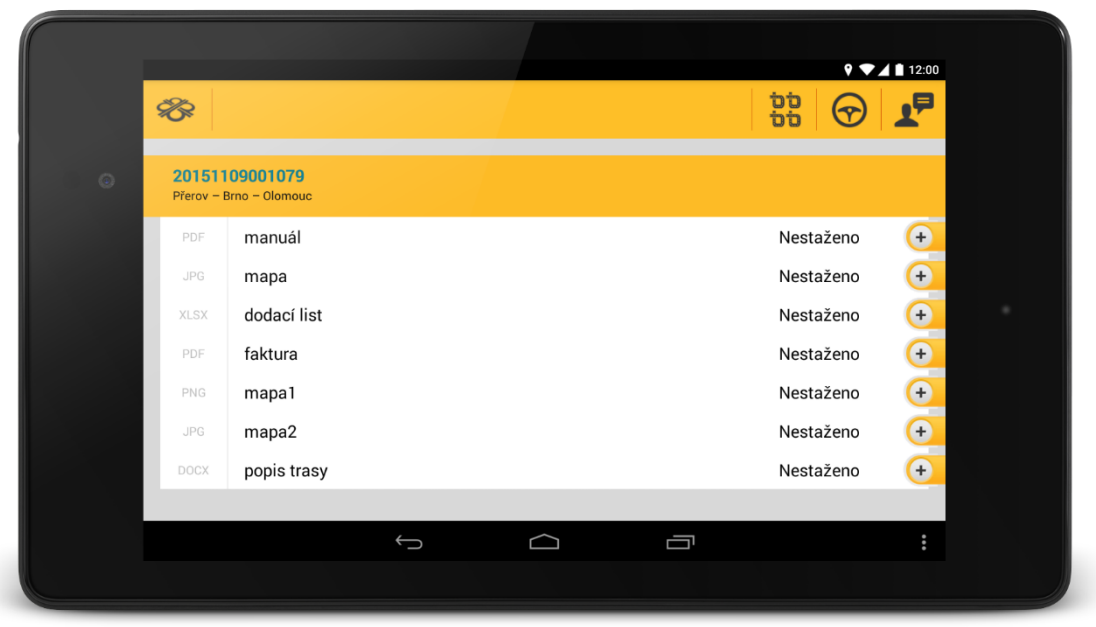

Jakmile řidič trasu přijme, je vyzván k jejímu zahájení, které provede stiskem tlačítka "START".

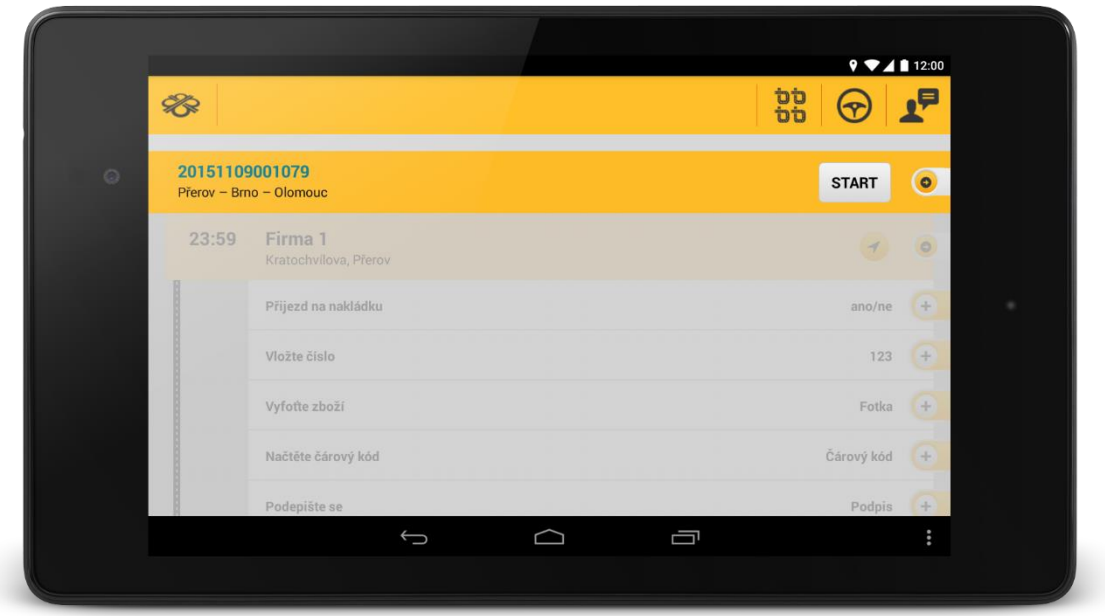

Potvrzením volby "Ano" se trasa stává aktivní a současně s ní je zahájena elektronická STAZKA k této trase.

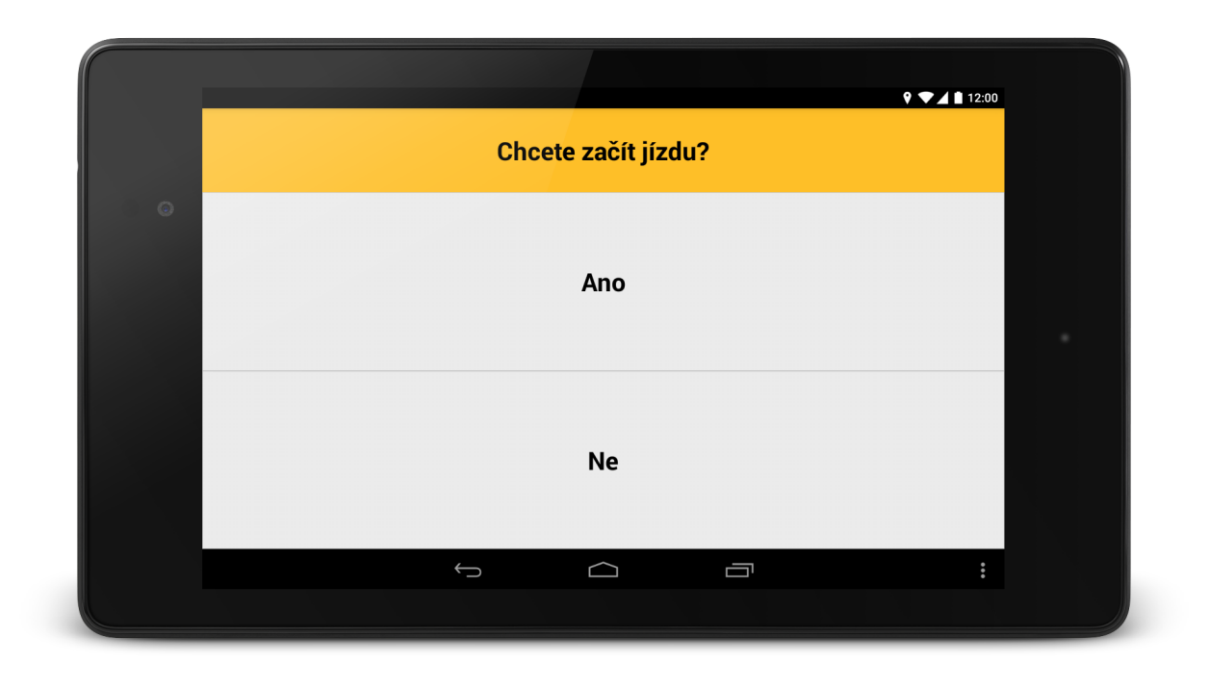

K tomu, aby se elektronická STAZKA začala plnit, je potřeba vybrat činnost.

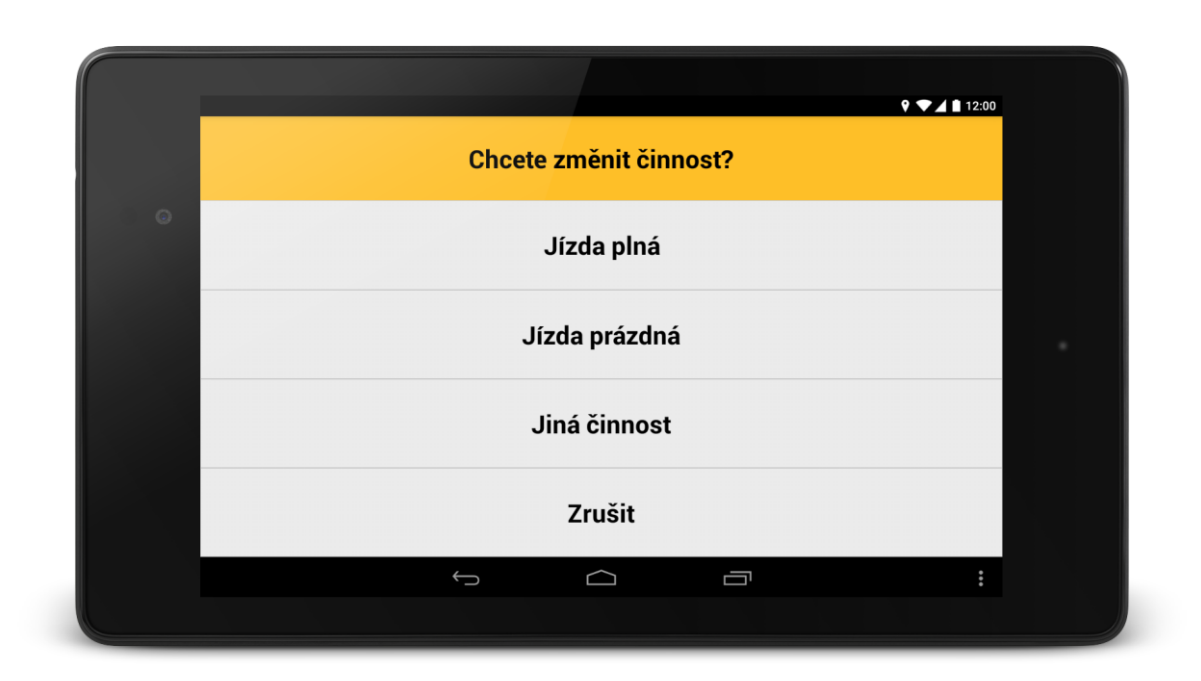

K jednotlivým činnostem může řidič dopsat doplňující text, který není povinnou položkou, a tak stačí stisknout pouze volbu "Potvrdit".

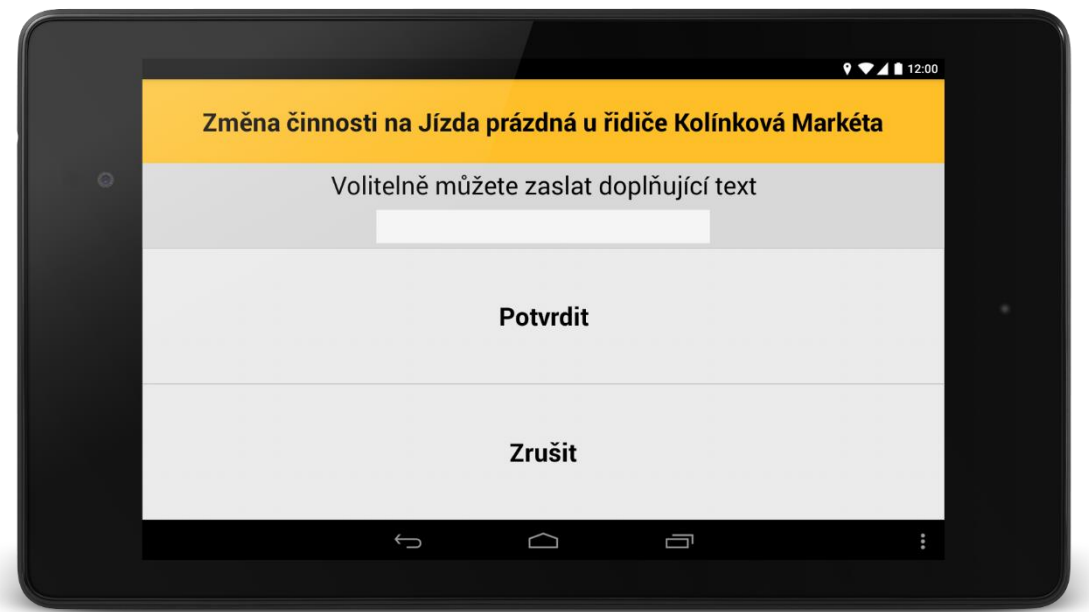

Stisknutím ikony < vyvoláte spuštění navigace.

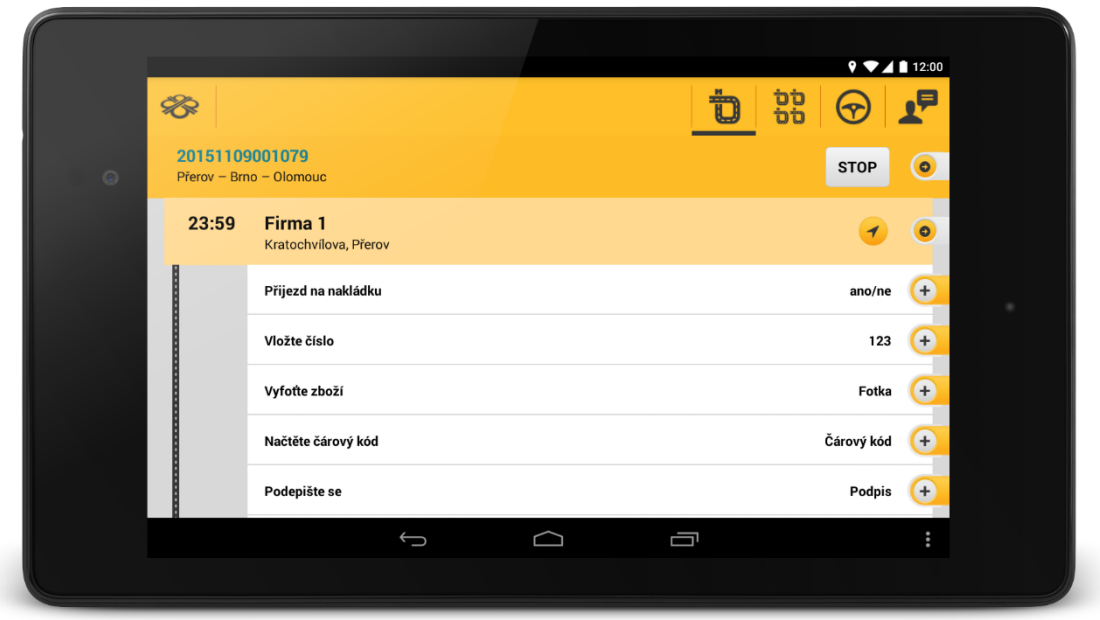

V případě, že používáte navigaci Sygic, je možné ji zobrazit přímo s instrukcemi pro trasu. V hlavní liště se nachází také ikona šipky, pomocí ní lze přepínat pohled na obrazovku s aktuální trasou:

- ½ trasy a ½ Sygicu

- Celá trasa
- Celý Sygic

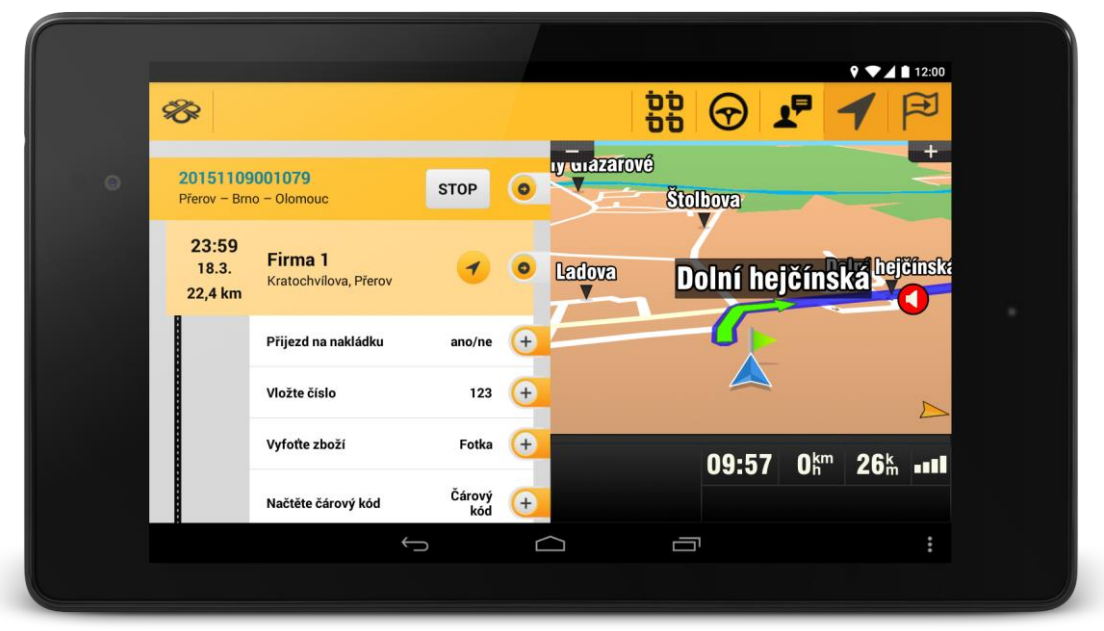

Při přiblížení se k zastávce může být řidič upozorněn, že se nachází v blízkosti zastávky. Vzdálenost k zastávce je vidět u názvu zastávky.

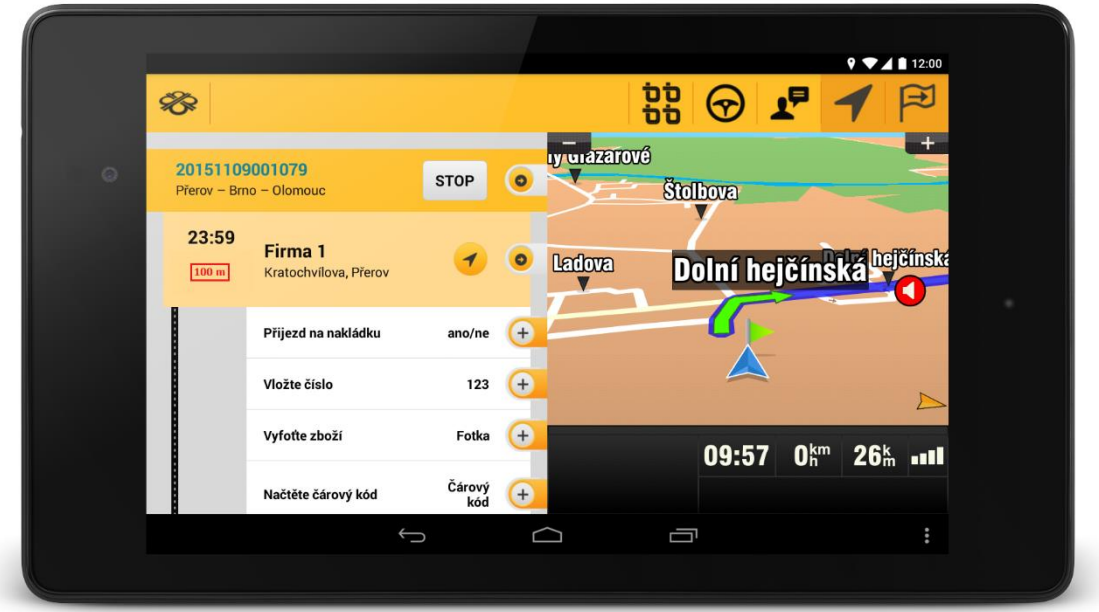

Pokud je detekováno zastavení vozidla, nebo dojde ke snížení rychlosti, zobrazí se dialog s výzvou ke změně činnosti.

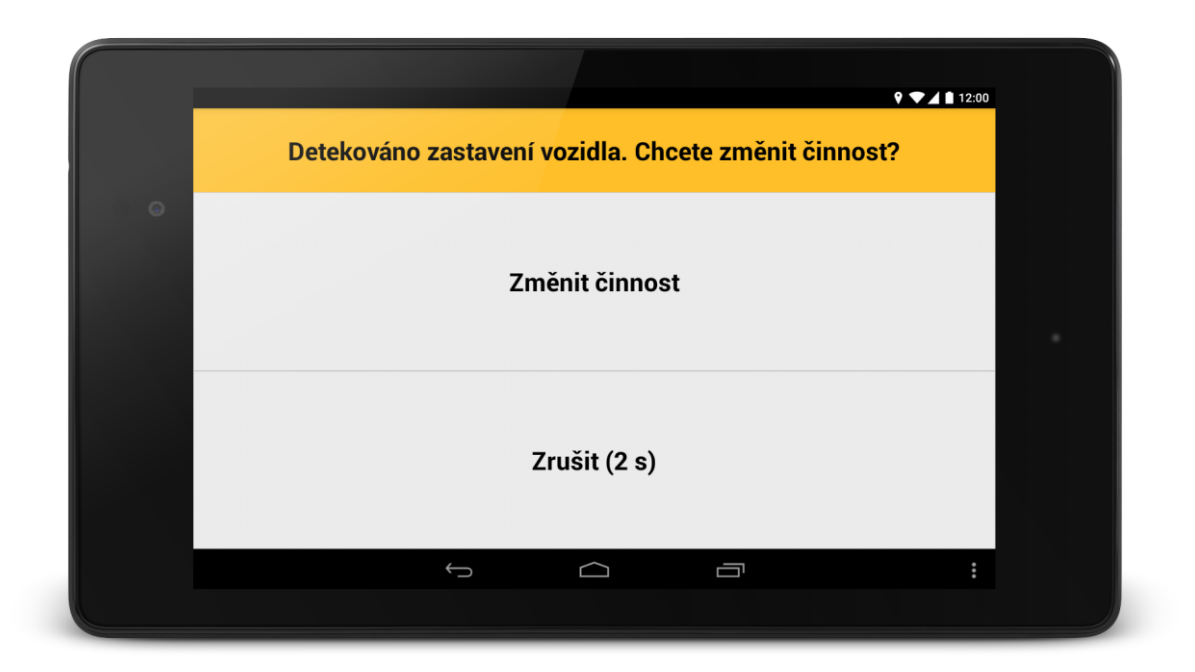

Byla-li zastávka ve Spedici definována jako nakládka nebo vykládka, je řidiči nabídnuta adekvátní změna činnosti.

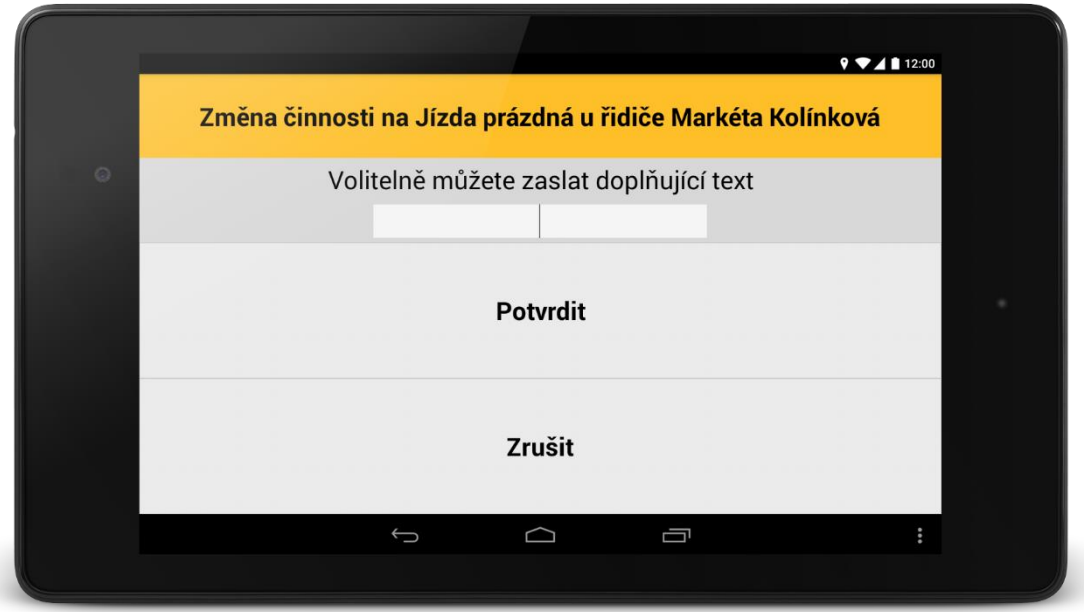

Řidič nemůže být navigován na další zastávku, dokud nepotvrdí všechny akce u zastávky, které mu dispečer naplánoval.

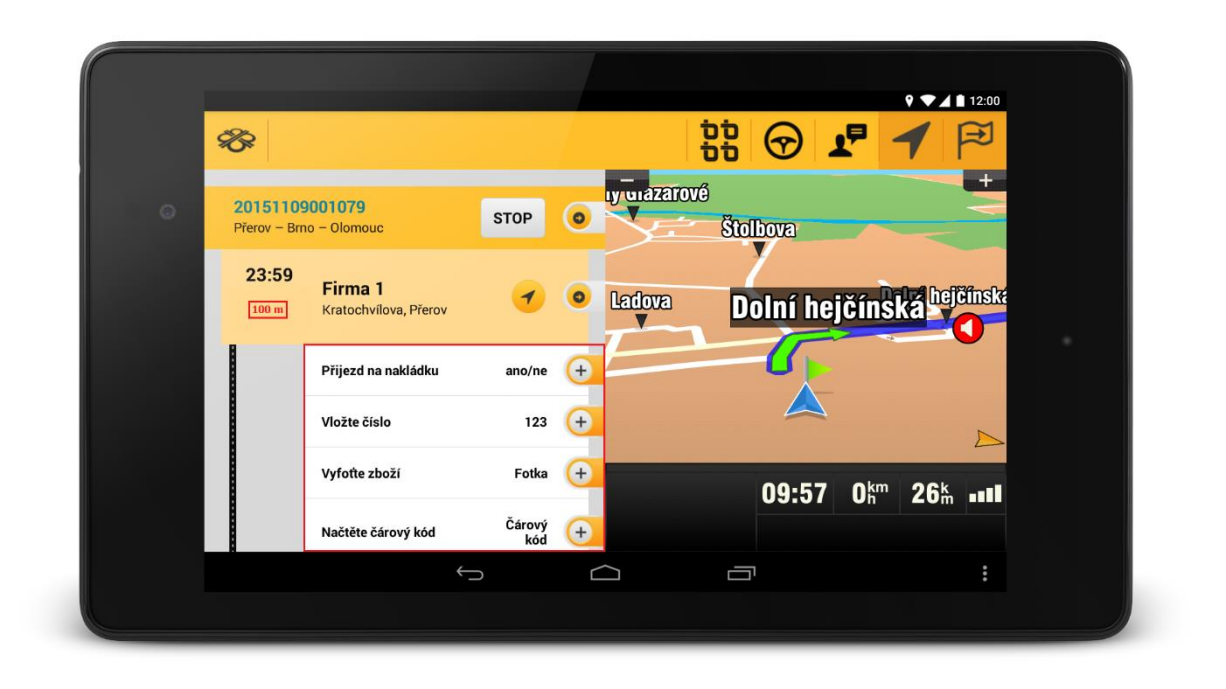

Akce u zastávky se po provedení již nezobrazují.

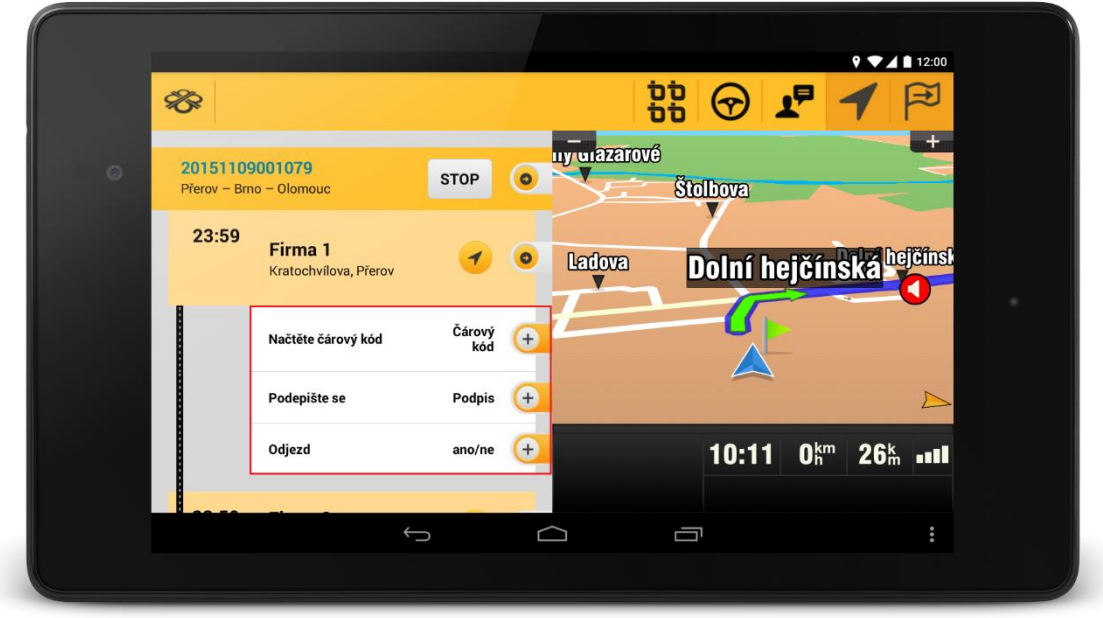

Akce u zastávek mohou být různého typu:

- Text
- Číslo
- Ano/Ne
- Potvrzení
- Čárový kód
- Fotografie
- Podpis
- Tisk předávacího dokladu
- Tisk teplotního protokolu

Řidič může načíst požadovaný čárový kód a ihned jej odeslat do WEBDISPEČINKU, kde je k dispozici pro další zpracování.

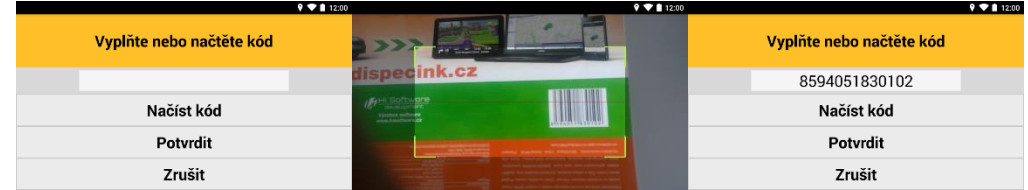

Podpis může být zadán rovnou jeho "napsáním" na displej tabletu.

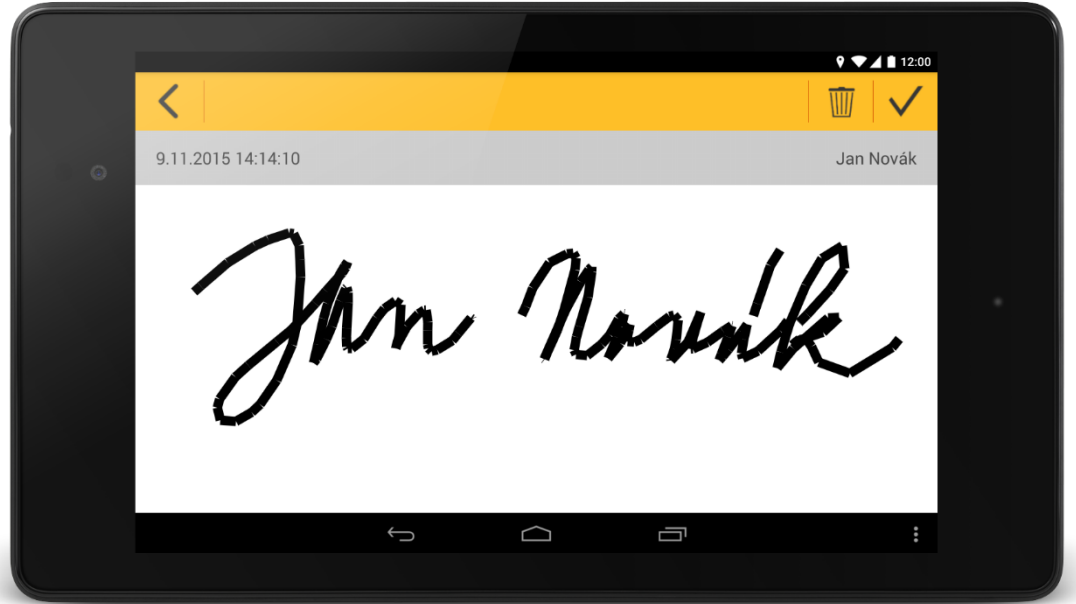

Pokud by chtěl řidič vyplnit akce v jiném místě, než ke kterému se vztahují, je na to opakovaně upozorňován.

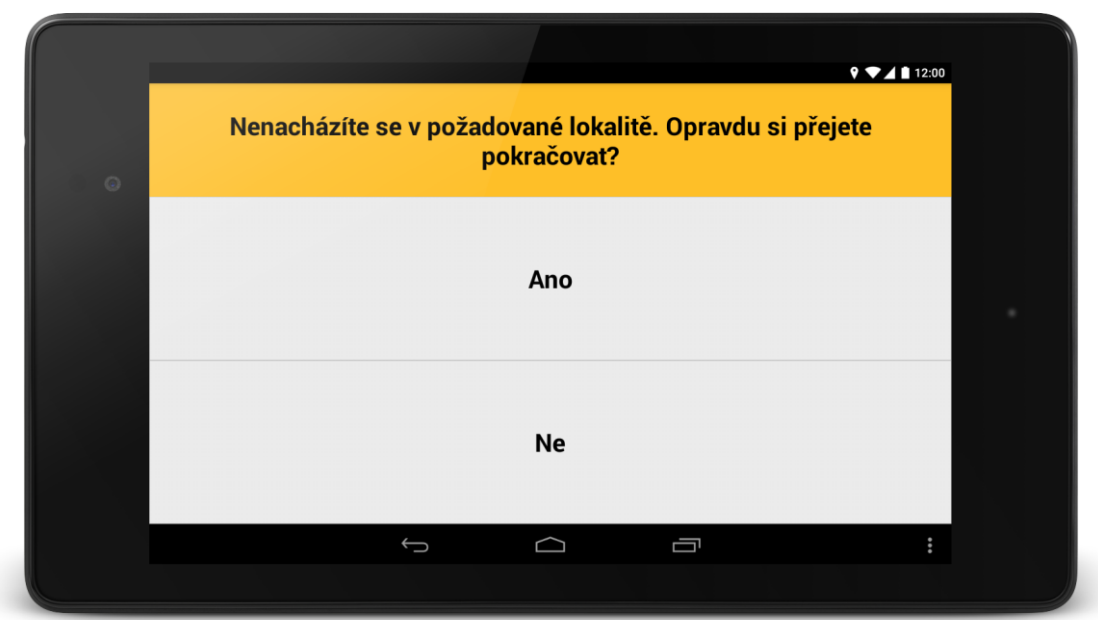

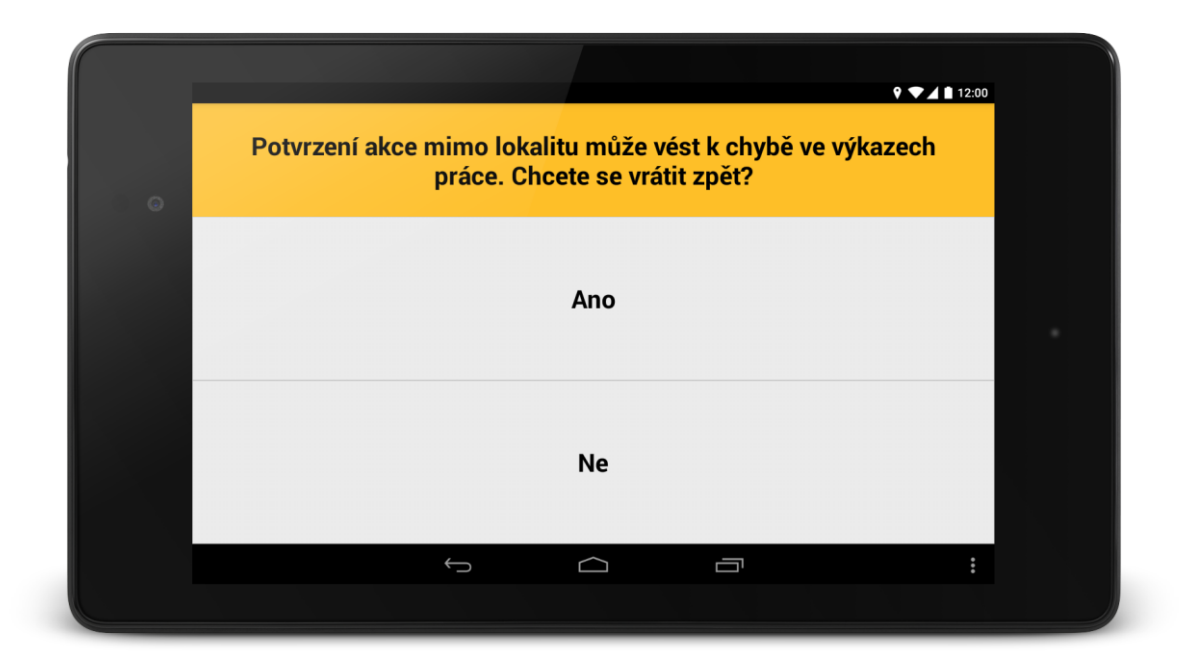

Po splnění všech akcí u zastávky nabídne aplikace řidiči navigování na následující zastávku.

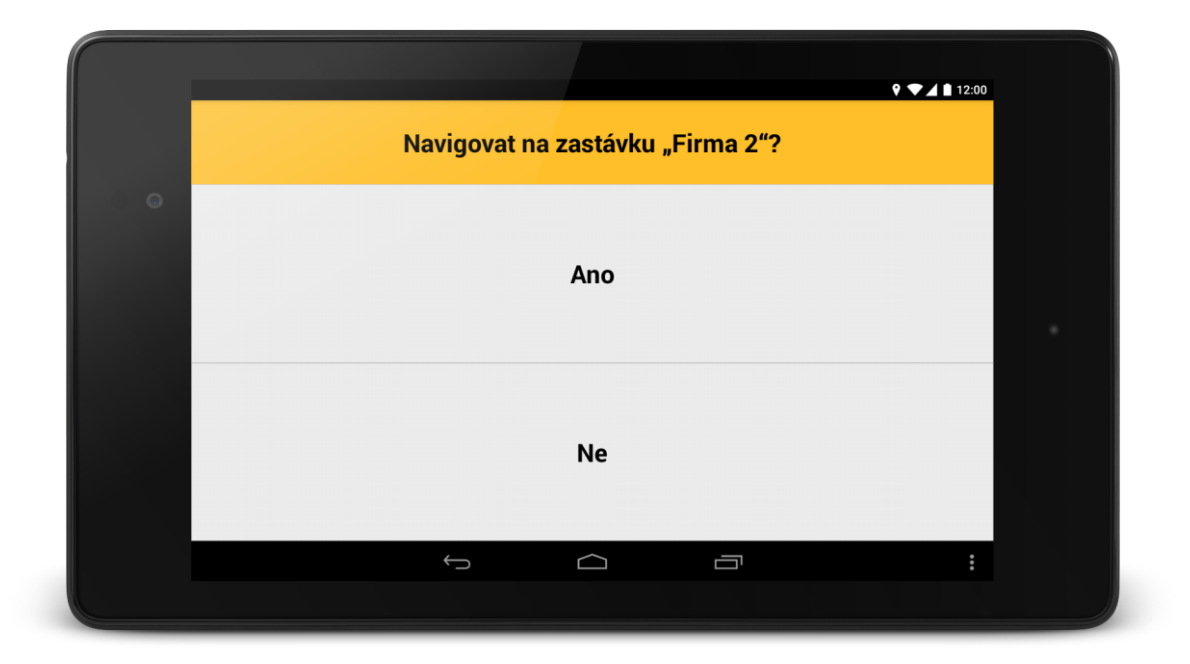

Pokud je na trase zastávek několik, celý proces se opakuje, dokud řidič nedorazí do cíle trasy, který ukončí stiskem tlačítka "STOP". Řidič je následně dotázán, zda chce ukončit jízdu. Jakmile ji ukončí, je vyzván ke změně činnosti. Tlačítka "START/STOP" jsou aktivní do "Času konce rozvozu" uvedeném ve Spedici, poté zmizí a dojde k ukončení elektronické STAZKY.

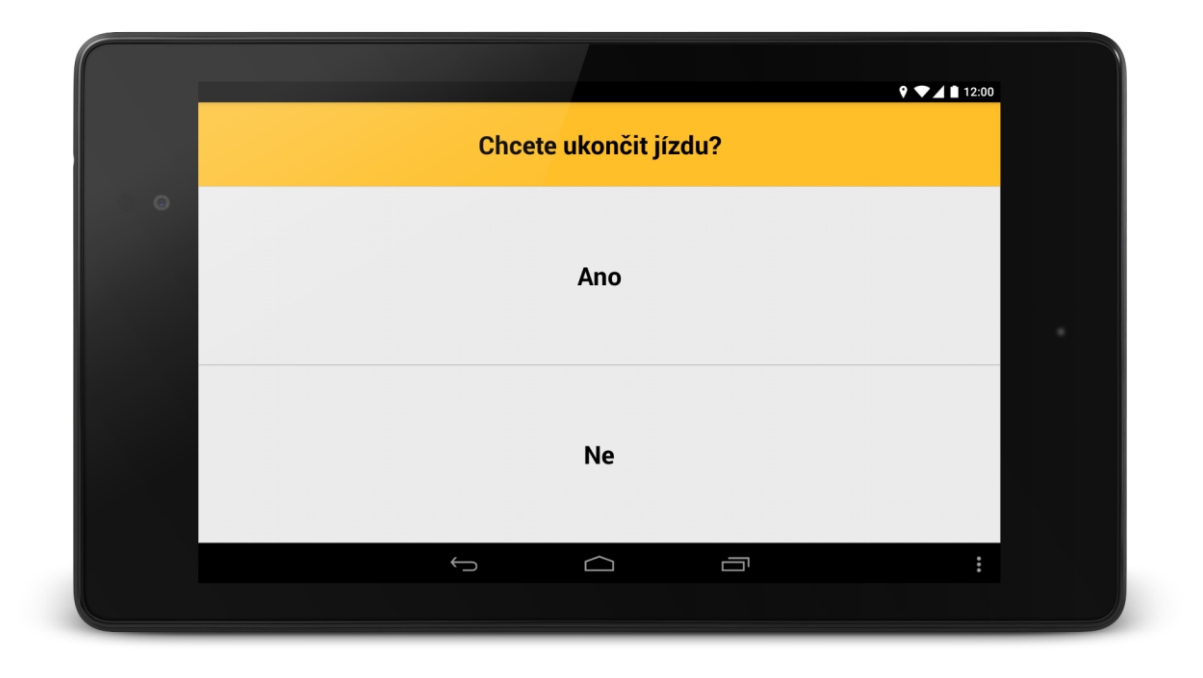

#### **Záznam o provozu**

WD Fleet nyní umožňuje elektronickou STAZKU vytvářet bez ohledu na to, plní-li řidič trasu či ne. Pro vytvoření nového záznamu o činnosti vyberte "Nový záznam". Poté použijte tlačítko pro přesun do hlavní nabídky a zde zvolte funkci "Činnosti". Pak vybírejte jednotlivé činnosti podle potřeby. Od verze 3.8.0 byla nově implementována možnost, podívat se na seznam uskutečněných Stazek.

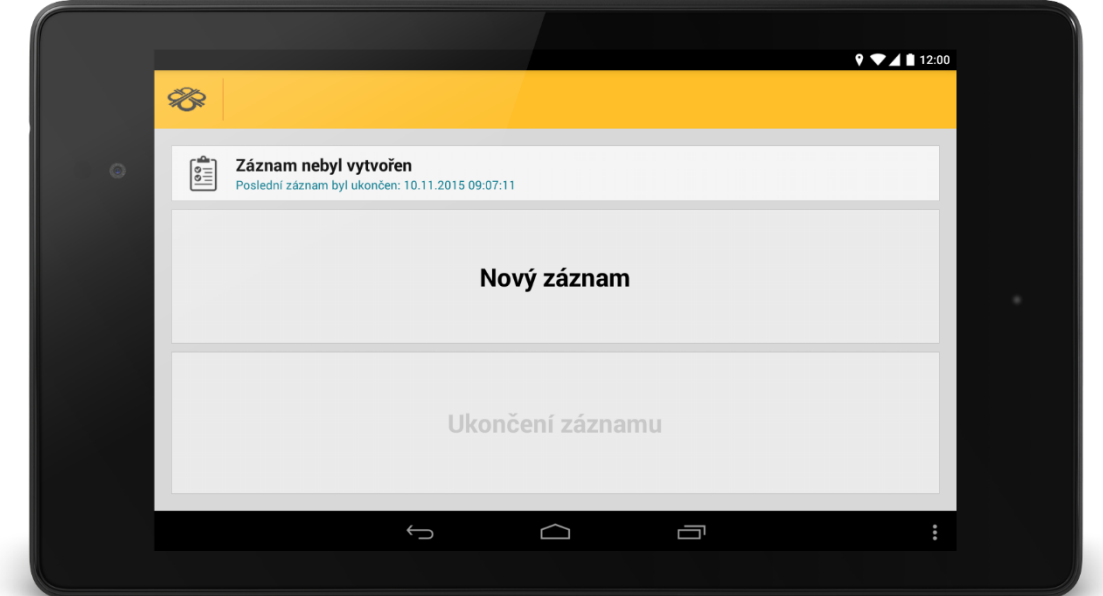

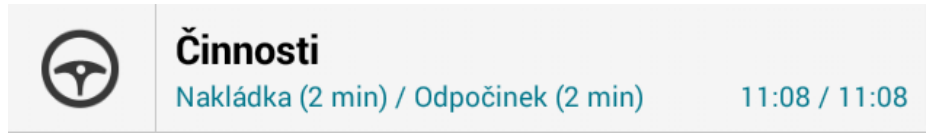

K zadání činnosti můžete použít také zrychlenou volbou v pravém horním rohu aplikace.

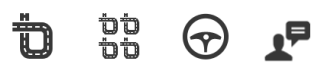

Tvorbu záznamu ukončíte opětovným přepnutím do nabídky "Záznam o provozu" a klepnutím na volbu "Ukončení záznamu". Poté je STAZKA k dispozici ve WEBDISPEČINKU.

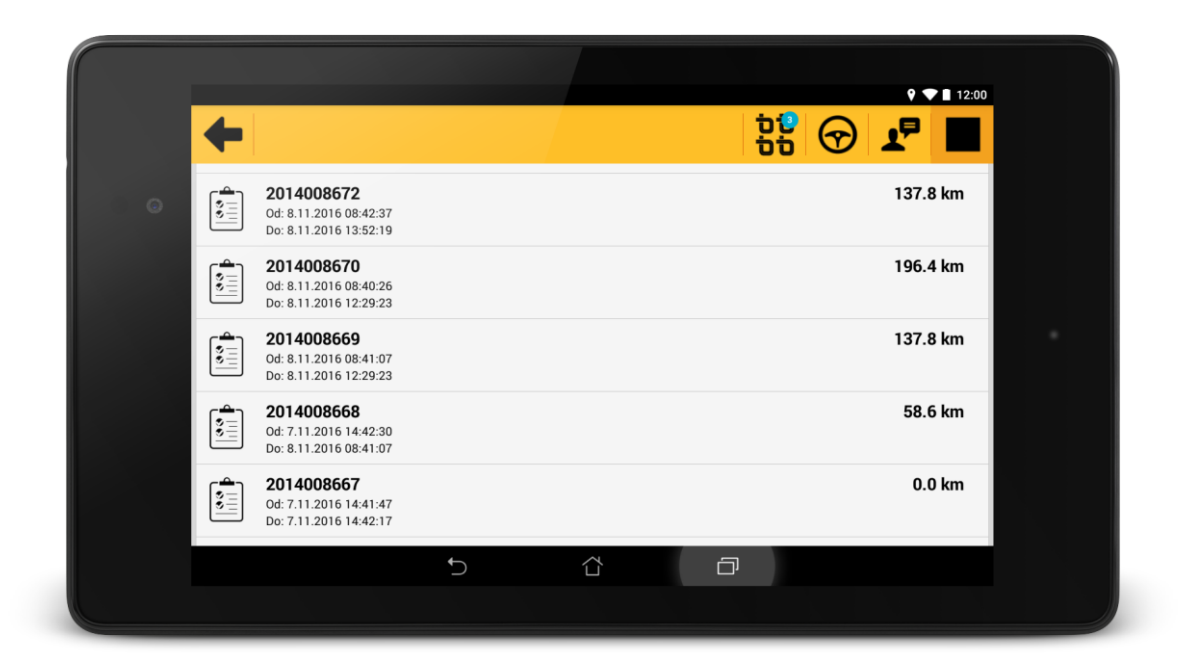

# **Foto**

Funkce "Foto" umožňuje řidiči odeslat z tabletu do Webdispečinku:

- Čárový kód WW
- Podpis A
- Vybrat obrázek uložený na tabletu
- Vyfotit nový obrázek

Od verze 3.4.0 jsme rozšířili možnost nastavení kvality fotografií při jejich zmenšení. Toto nastavení je aktivní pouze při zapnutém nastavení "Zmenšovat obrázky" a najdete ho v "Diagnostice a pokročilém nastavení". Defaultně je nastavena kvalita "Dobrá". Vybírat můžete z následujících kvalit:

- Nízká 25 %
- Střední 50 %
- Dobrá 75 %
- Nejlepší 100 %

Pokud však nemáte nastaveno "Zmenšovat obrázky", jsou kvalita a velikost pořízené fotografie závislé na nastavení fotoaparátu zařízení.

Rozlišujeme tři stavy provedení požadavku:

- Zelená barva přijato Webdispečinkem
- Oranžová barva provádí se nebo čeká na odeslání
- Červená barva neodesláno (zařízení není zřejmě připojeno k internetu)

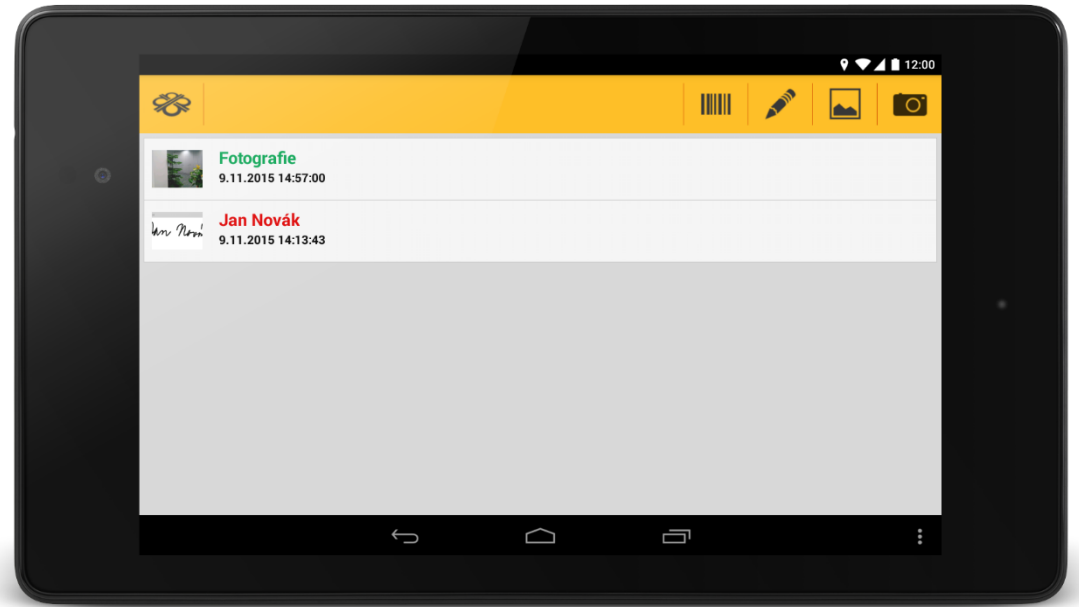

#### **Tankovací směrnice**

Tankovací směrnice slouží k efektivnějšímu čerpání pohonných hmot. Dispečer vytvoří ve Webdispečinku tankovací směrnici, která řidiči určuje, kde smí nebo nesmí natankovat. Definovat lze tři typy směrnic:

- Do plna
- Na dojetí
- Zakázané

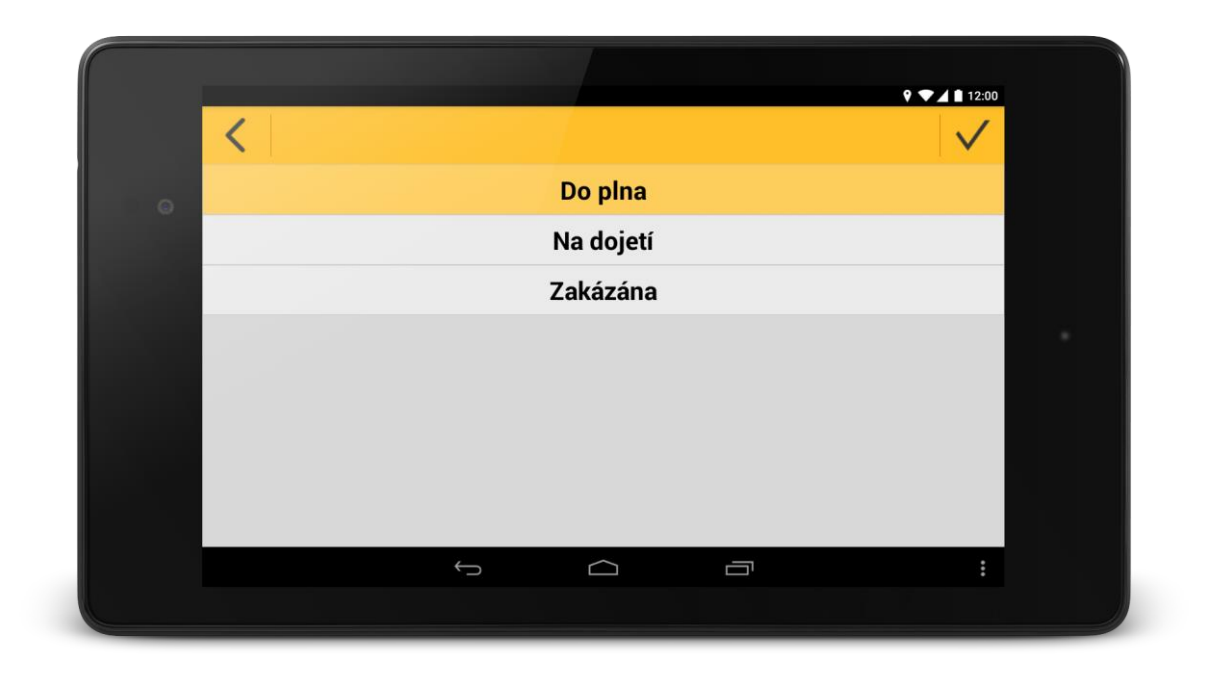

Řidič má možnost jednotlivé typy tankovacích směrnic filtrovat  $\bar{Y}$  a aktualizovat pomocí ikony  $\bar{X}$ Na příslušnou tankovací směrnici je možné se nechat také navigovat.

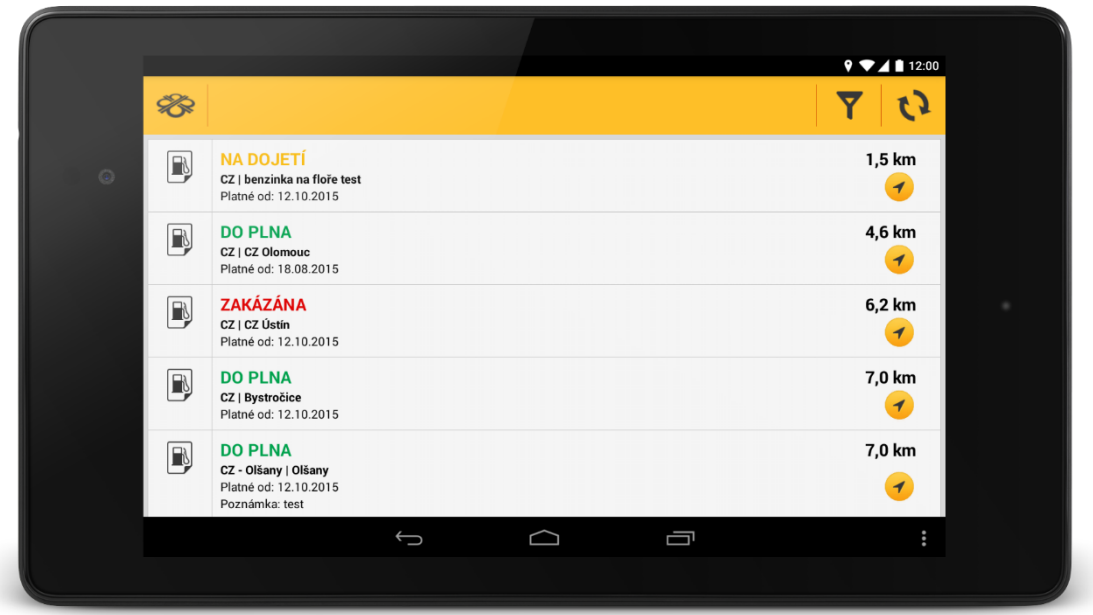

V případě, že je v nastavení WD Fleetu povoleno upozornění na blížící se čerpací stanici, bude na ni řidič upozorňován.

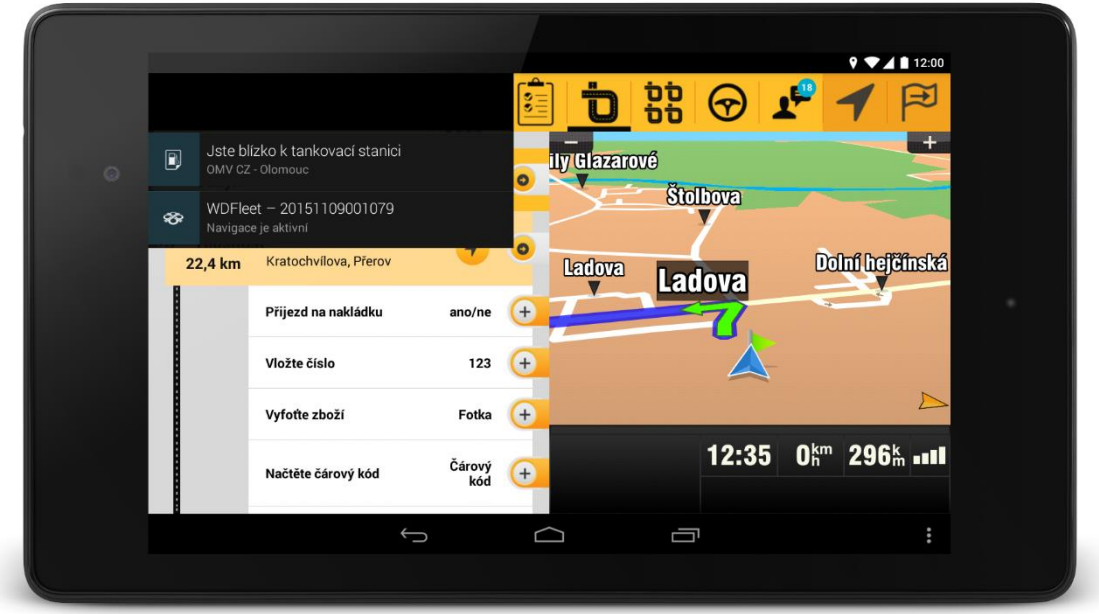

#### **Příslušenství**

Tato agenda pracuje s návěsy a kontejnery. Její aktivace se provádí v agendě "Nastavení zařízení -Zobrazení agend". Po úspěšné aktivaci pak lze v "Nastavení vozidla a řidičů – Příslušenství" zadat, který návěs je k vozidlu aktuálně připojen, případně který kontejner je naložen. Stejný způsob platí i při odpojení návěsu nebo složení kontejneru.

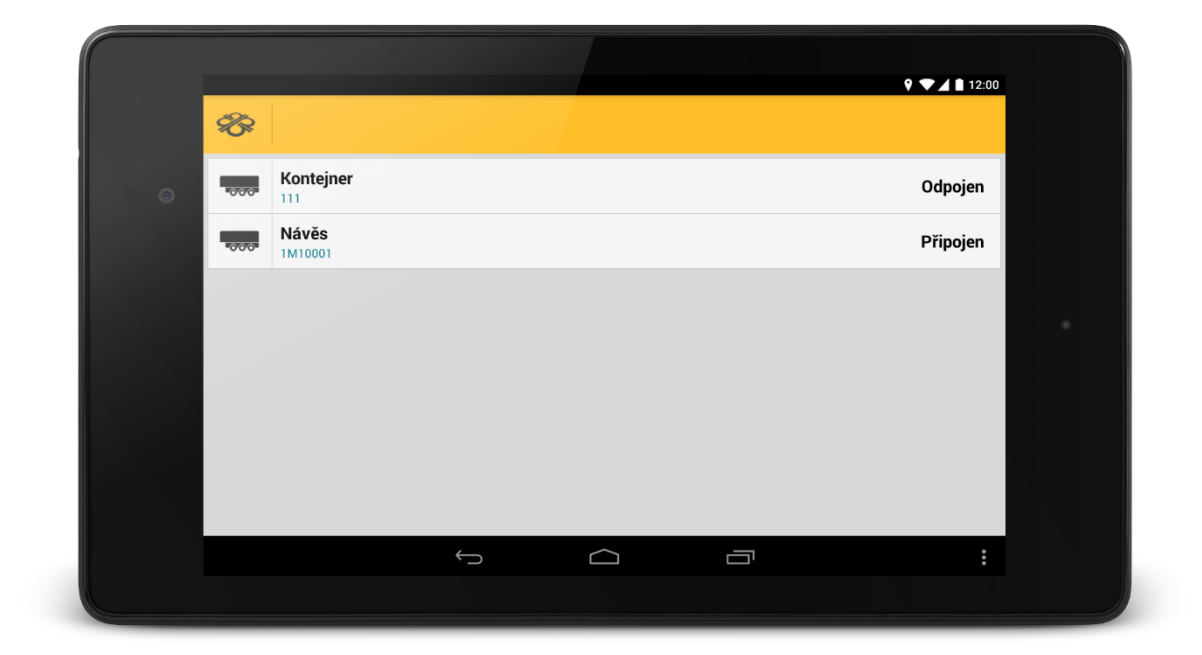

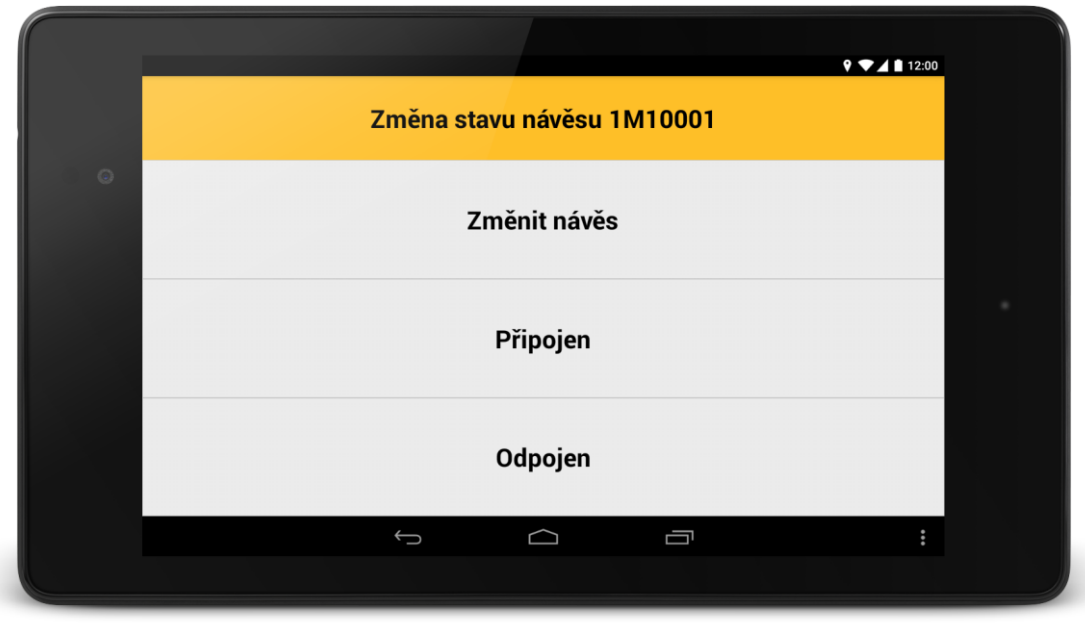

# **Zprávy**

Tato agenda slouží k obousměrné komunikaci mezi řidičem a dispečerem. V jednom okně lze zprávy číst a zároveň odesílat odpovědi. Dispečer může řidiči zaslat takzvanou "Polohovou zprávu", pomocí které lze ihned spustit navigaci na zaslané souřadnice  $\blacktriangleleft$ .

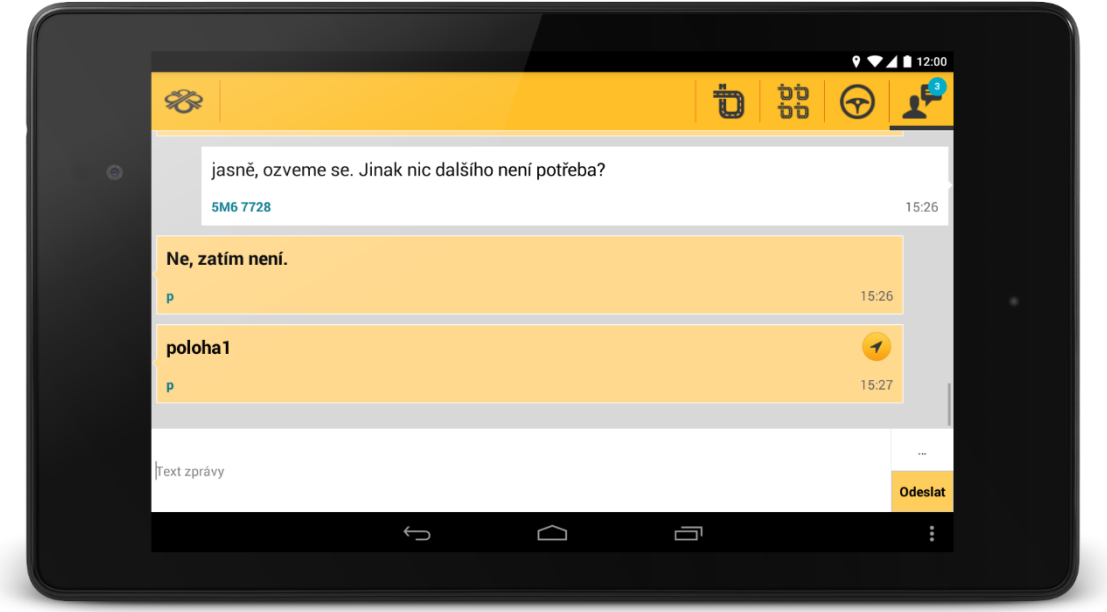

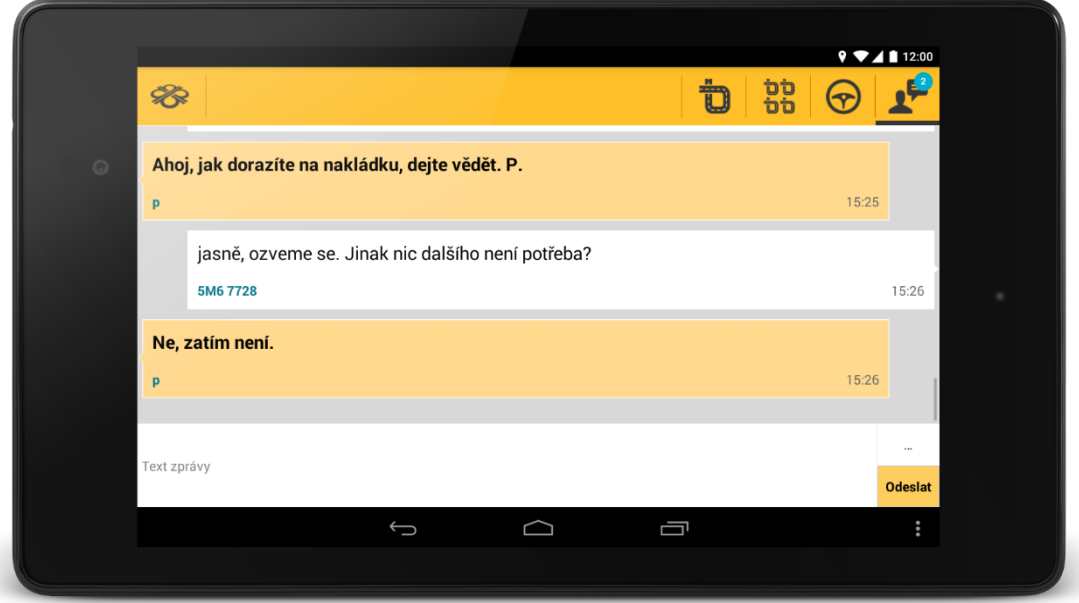

# **Činnosti**

Agenda slouží ke změně činností, ze kterých je generována elektronická STAZKA.

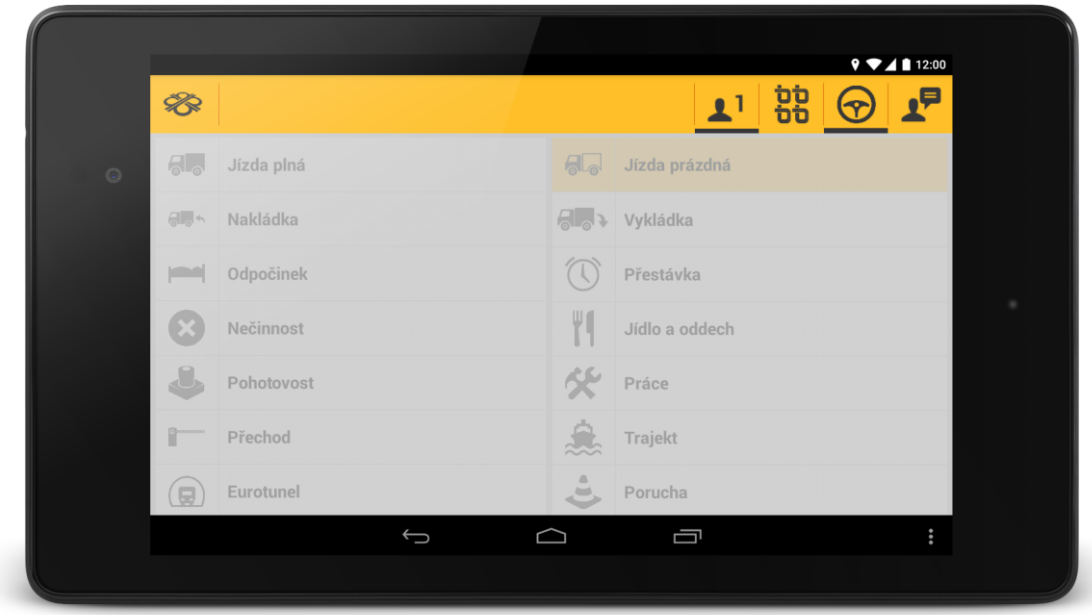

Po započetí nového záznamu je možné činnosti zadávat dle aktuálního stavu.

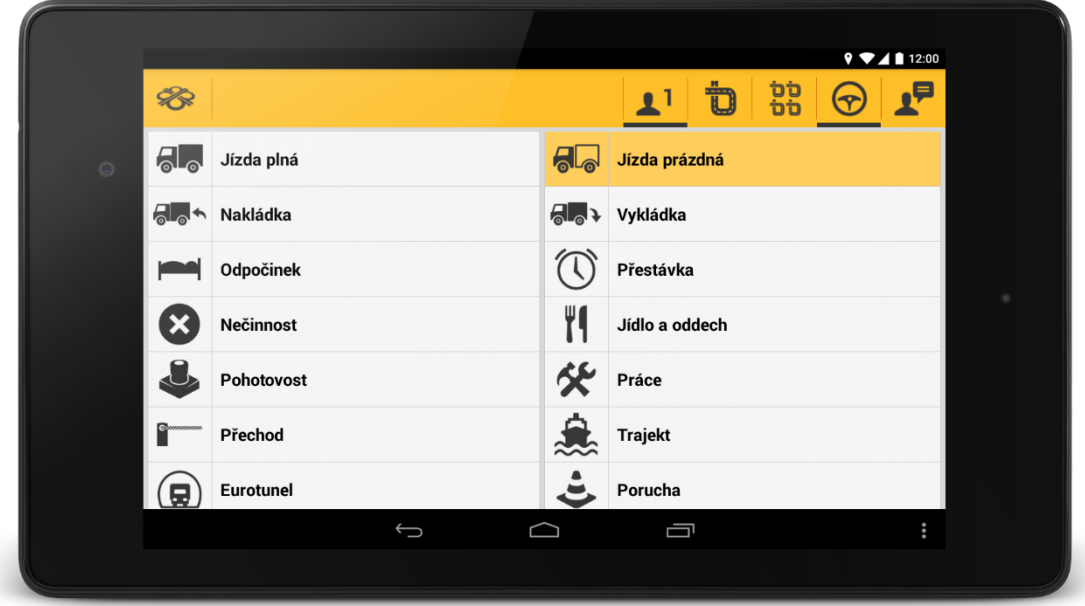

Pokud se ve vozidle nachází řidiči dva, je možné přejít na zadání činnosti "Řidiče2" kliknutím na ikonku "Řidič1"  $\mathbf{\underline{1}}$ .

**POZOR:** činnosti je nutné zadávat v čase jejich zahájení. V elektronické STAZCE jsou pak zaznamenány ujeté kilometry a čas strávený danou činností.

#### **Navigace**

Pod touto volbou se zobrazí obrazovka navigace. Může to být buď navigace Google maps nebo Sygic, podle toho, jakou jste zvolili v agendě "Nastavení základních funkcí – Typ navigace". Po spuštění navigace v trase zobrazí v hlavní liště tlačítko s vlajkou. Po stisku tohoto tlačítka se uživateli zobrazí "Chcete přeskočit následující průjezdní bod? Ano/Ne". Při volbě "Ano" se provede posun navigace na další průjezdní bod. Při volbě "Ne" zůstává průjezdní bod zachován. Úprava slouží k tomu, aby navigace nevracela řidiče zpět k průjezdnímu bodu, pokud jej například objel z důvodu objížďky, havárie apod.

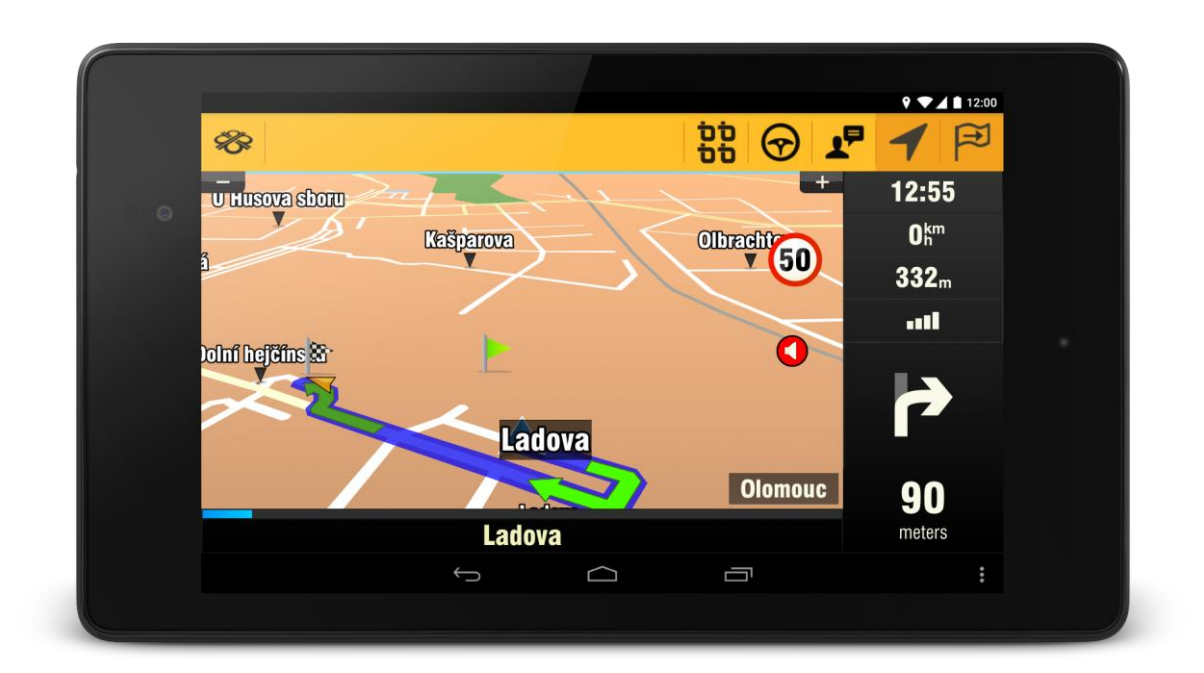

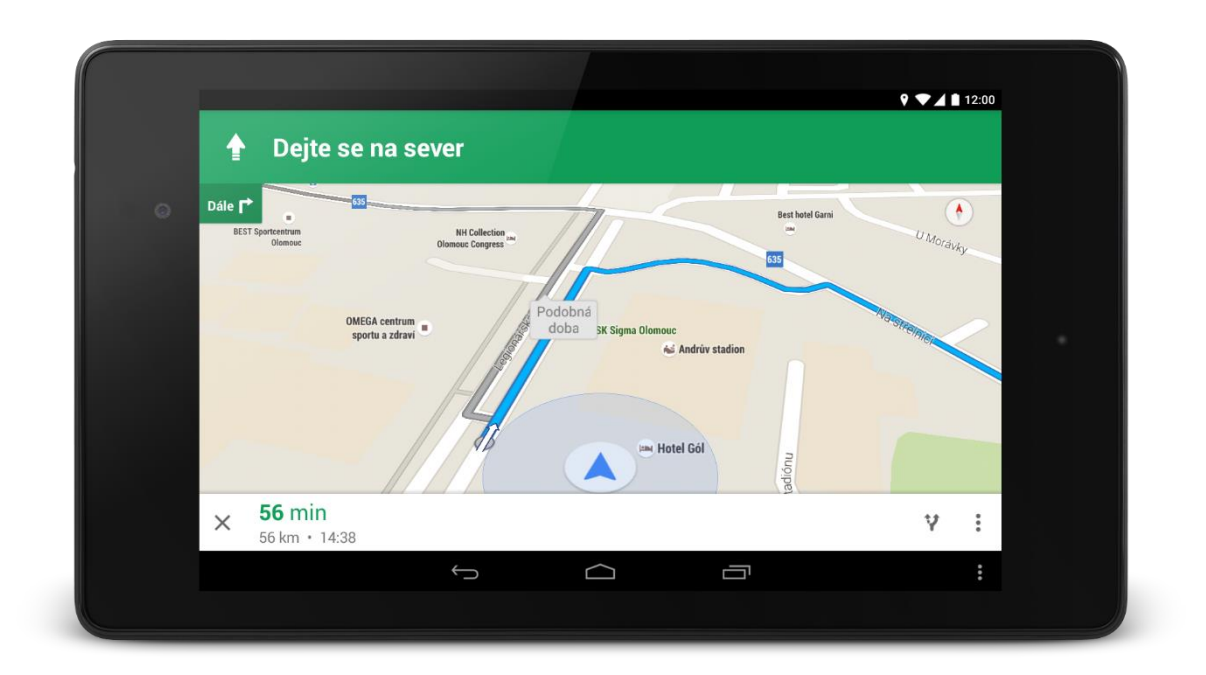

#### **Tankování**

Tato funkce umožňuje zadávání nového tankování a také zobrazení přehledu s tankováním.

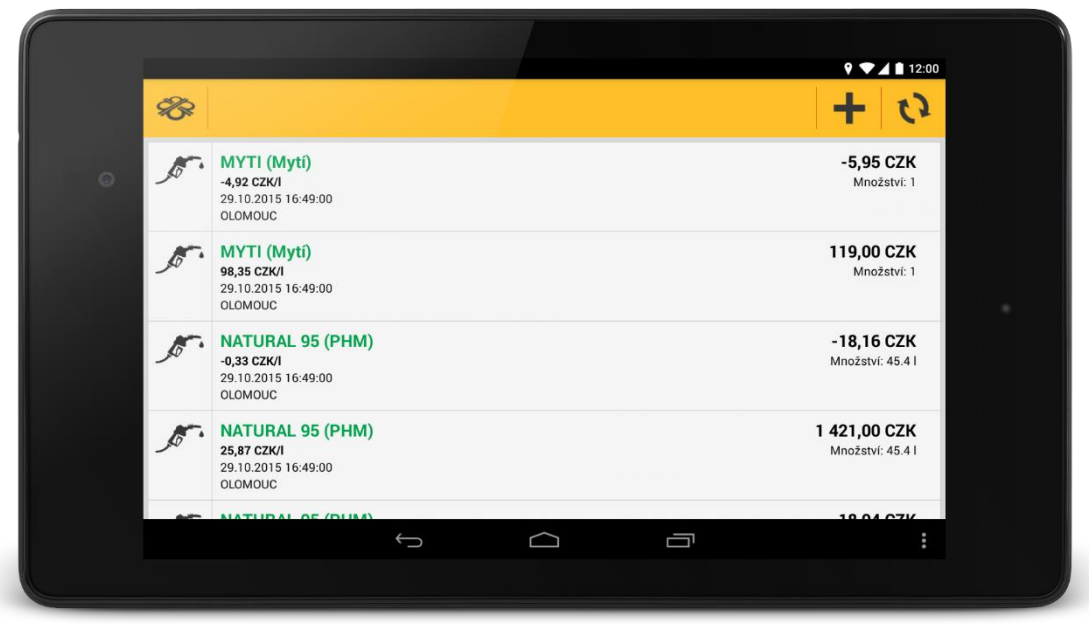

Zadání nového tankování lze provést pomocí ikony  $+$  . Přepokládá se opsáním paragonu ihned po natankování do vozidla, proto je defaultně nabízen aktuální čas. Pokud řidič zadává tankování s výrazným zpožděním, je nutné čas upravit. V agendě "Tankování" je také položka "Do plna", která nabývá hodnot "Ano/Ne". Defaultně je "Ne". Pokud řidič zvolí "Ano", dá tím najevo, že je to maximum, které mohl natankovat. Od verze 3.8.0 mají řidiči nově možnost v tankování - nákladech zadat nulovou cenu tankování.

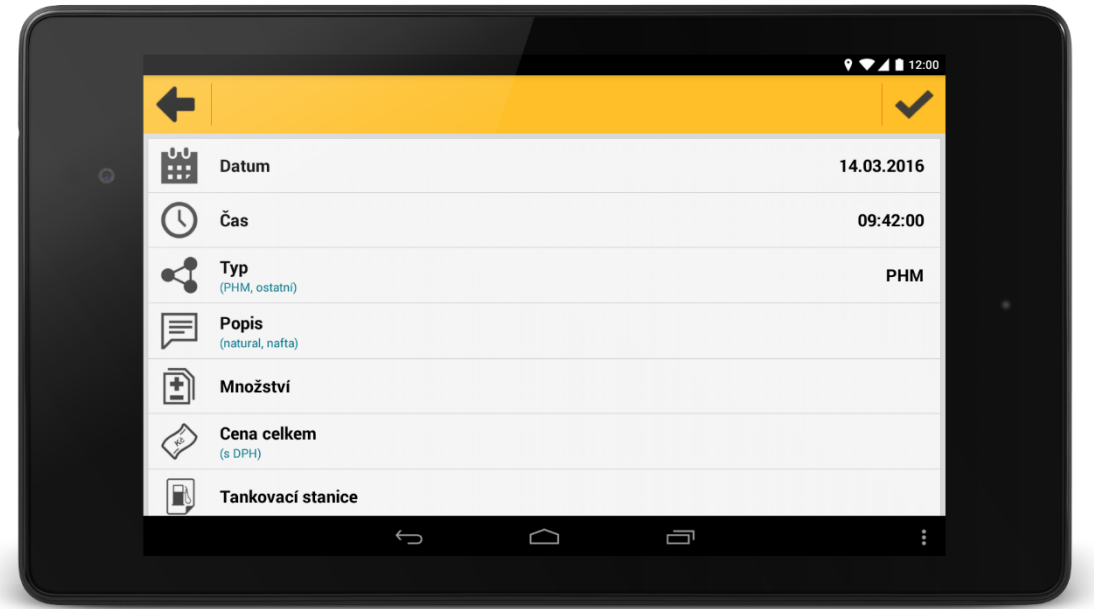

Řidič má na výběr z několika typů paliva. Je možné také zadat jakýkoliv jiný náklad pomocí položky "Vlastní".

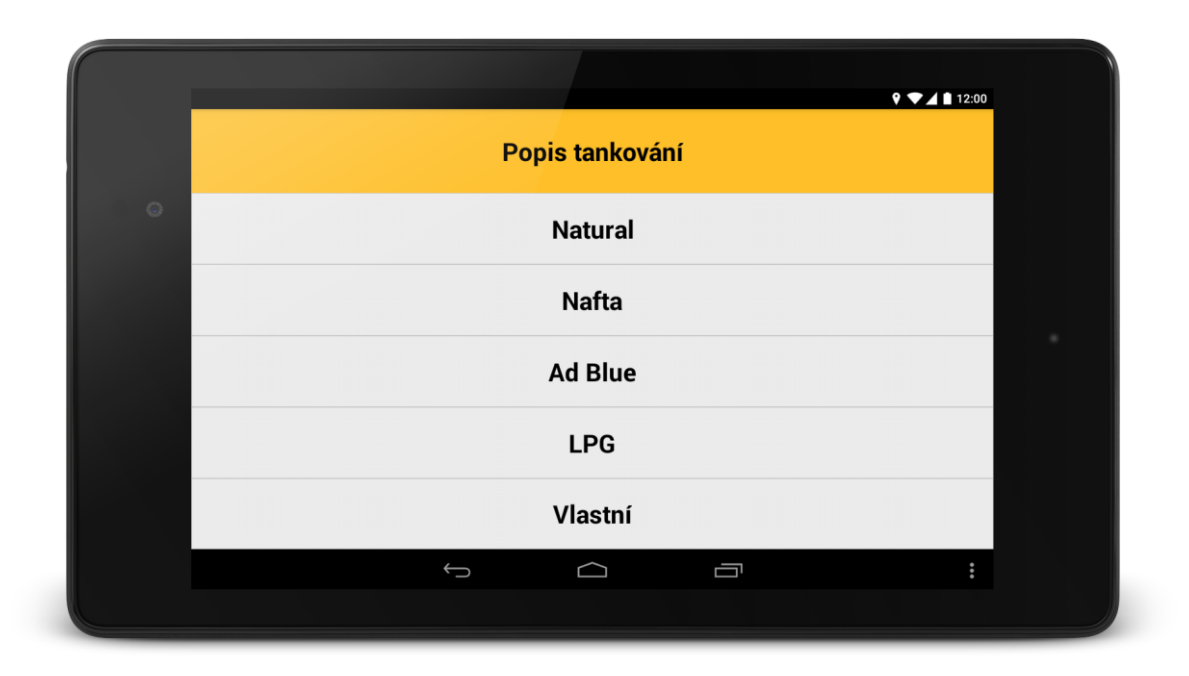

Opsaný paragon je možné odeslat do Webdispečinku pomocí ikony v. V případě, že řidič zvolí vlastní popis produktu, může vepsat libovolný text a potvrdit jej.

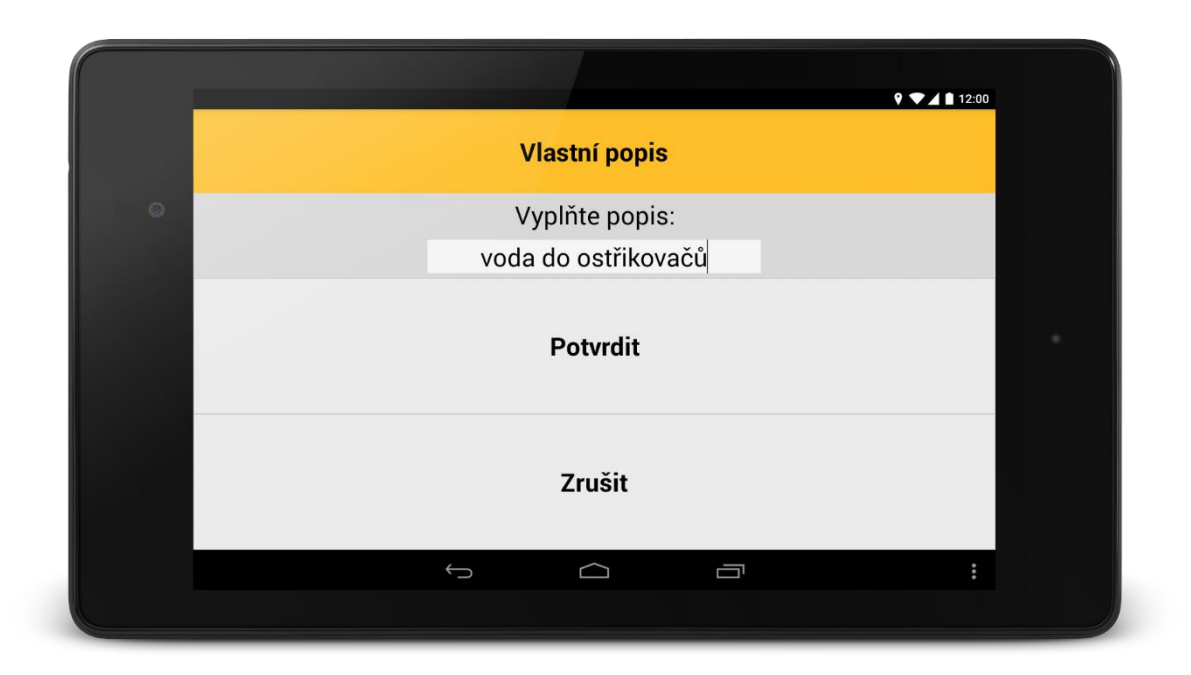

Zde je nutné (stejně jako i u adBlue) zvážit nutnost změny typu nákladu (PHM nebo OSTATNÍ). Připomínáme, že z nákladů typu PHM se počítá průměrná spotřeba vozidla. Ostatní náklady se evidují mimo tento výpočet. Od verze 3.4.0 můžete provádět editaci nákladů. Po kliknutí na náklad v seznamu nákladů se zobrazí dialog "Chcete editovat náklad". Jedná-li se o náklad typu "PHM", můžete u něho nově nastavit "Tankovací stanici" z již vytvořeného seznamu "Tankovacích směrnic".

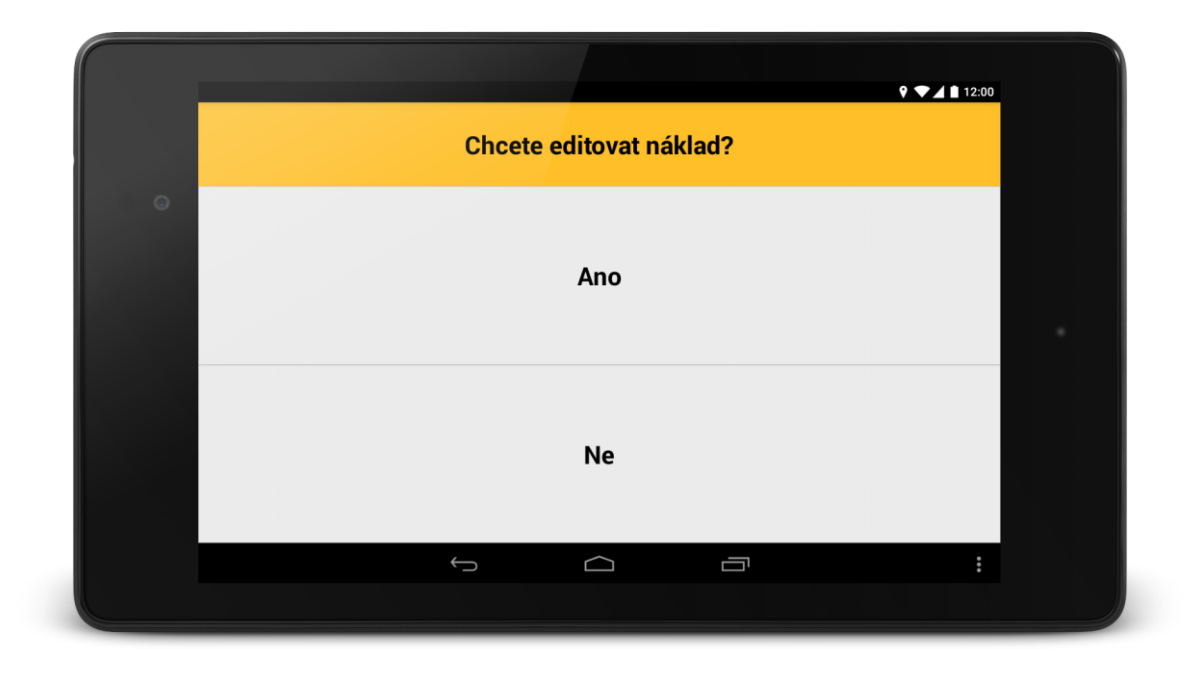

# **Tacho přehled**

Agenda zobrazuje data zachycená z digitálního tachografu vozidla (pokud není tachograf připojen, pak funguje podle nastartování vozidla, to je bohužel často zavádějící). Díky informacím získaným z tachografu pak může WD Fleet predikovat, kolik výkonu řidiči ještě zbývá v rámci AETR.

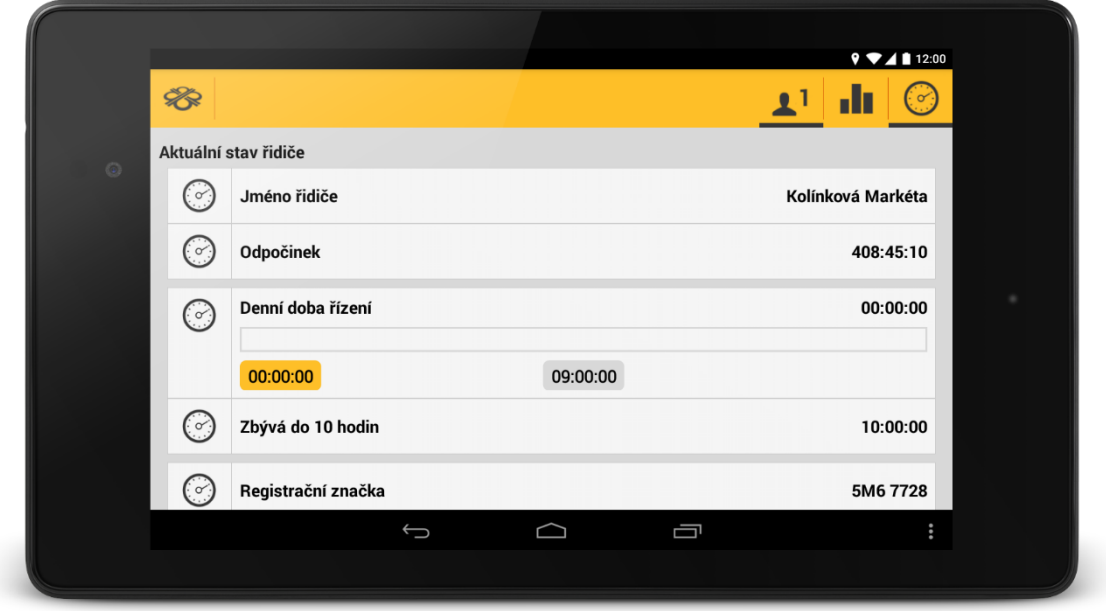

Zaznamenaná data z digitálního tachografu je možné zobrazit i v přehledné grafické podobě.

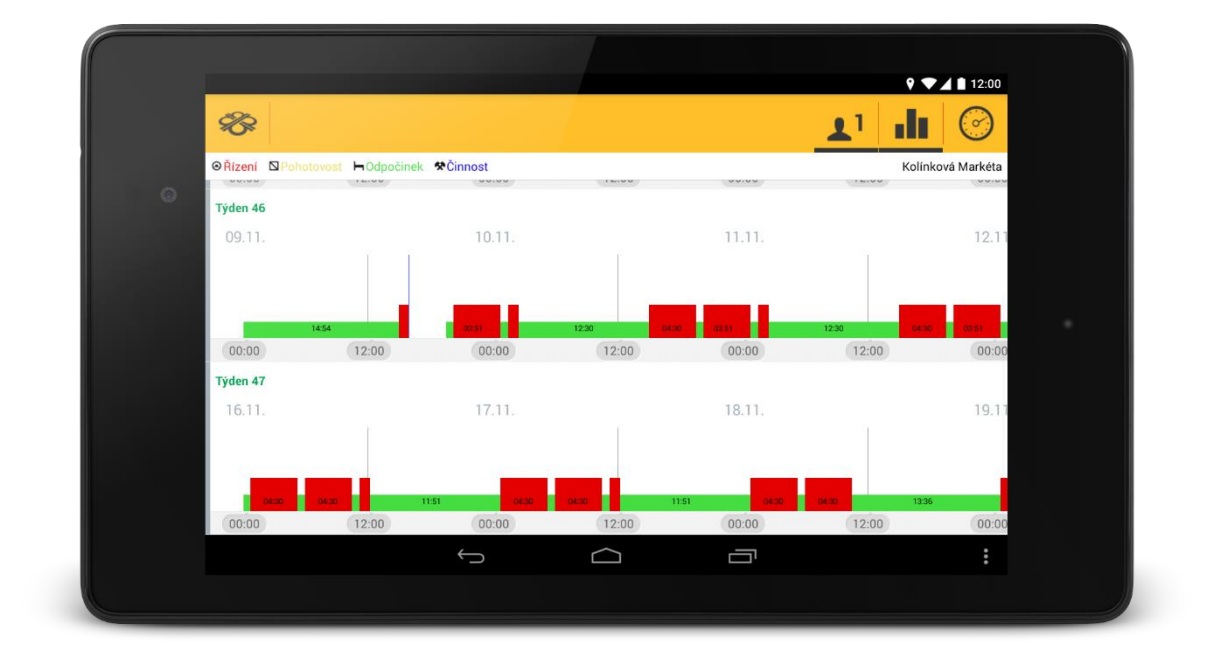

Pokud se ve vozidle nachází řidiči dva, je možné přejít na záznamy druhého řidiče kliknutím na ikonku "Řidič 1" $\underline{\mathbf{1}}$ ".

#### **Tisk**

Od verze 3.4.0 je možné z aplikace WD Fleet provádět tisk "Předávacího dokladu" a "Teplotního protokolu". K tomu, abyste mohli využívat funkci "Tisk", musíte mít zakoupenu jednu z následujících tiskáren: [https://www.epson.cz/cz/cs/viewcon/corporatesite/products/mainunits/overview/14342,](https://www.epson.cz/cz/cs/viewcon/corporatesite/products/mainunits/overview/14342) [https://www.epson.cz/cz/cs/viewcon/corporatesite/products/mainunits/overview/14343.](https://www.epson.cz/cz/cs/viewcon/corporatesite/products/mainunits/overview/14343) Pro využití akce tisk "Teplotního protokolu" je nutná přítomnost teplotního čidla v nákladovém prostoru.

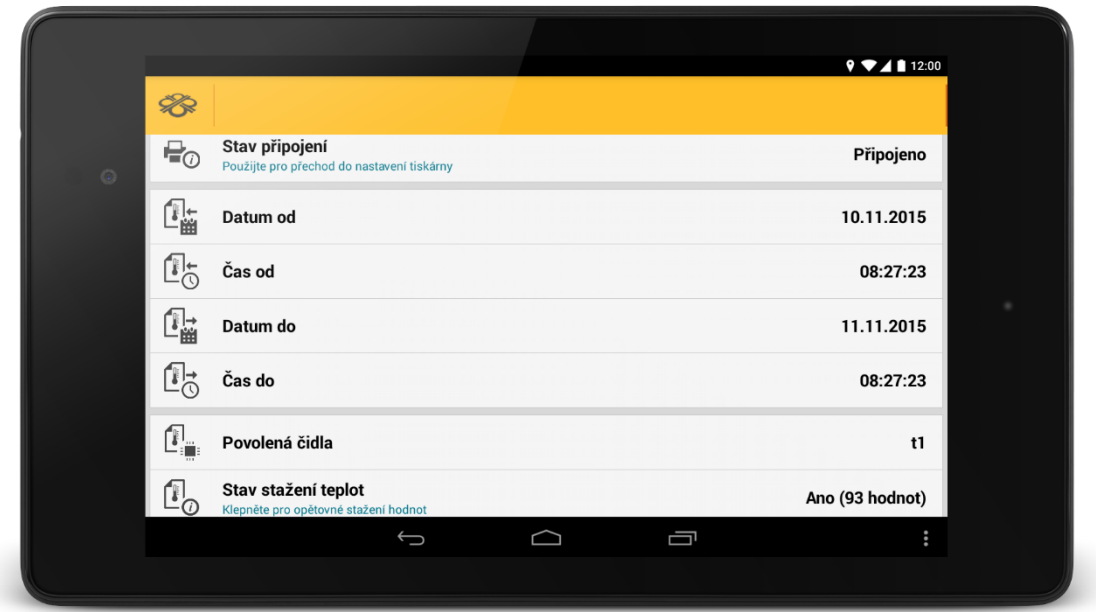

**Předávací doklad** se skládá z:

- 1. Hlavičky:
	- Nadpisu
	- Vozidla SPZ vozidla
	- Řidiče jméno aktuálního řidiče1
	- Zastávky destinace zastávky
- 2. Seznamu akcí:
	- Seznamu všech akcí u zastávky
	- Je-li akce u zastávky provedena, je zobrazena hodnota ano/ne, text, číslo,…
	- Není-li akce u zastávky provedena, je zobrazeno "-"
- 3. Patičky:
	- Vytištěno pomocí
	- Webu
	- Aktuální času

#### **Teplotní protokol** se skládá z:

1. Hlavičky:

- Nadpisu
- Vozidla SPZ vozidla
- Teploty od: datumu a času od
- Teploty do: datumu a času do
- 2. Teplot
- 3. Grafu
- 4. Patičky:
	- Vytištěno pomocí
	- Webu
	- Aktuálního času

Teplotní protokol

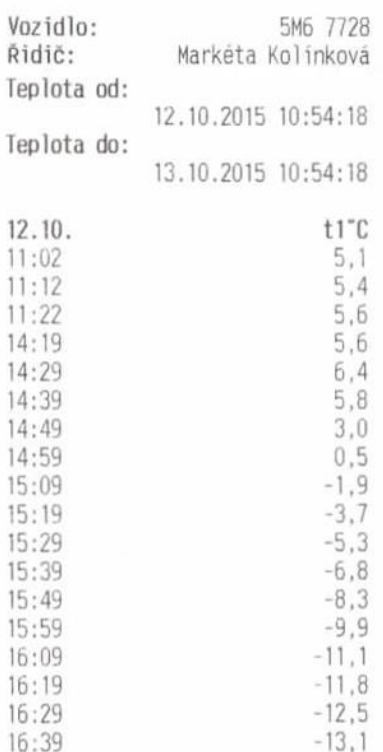

#### Průběh teploty čidla t1

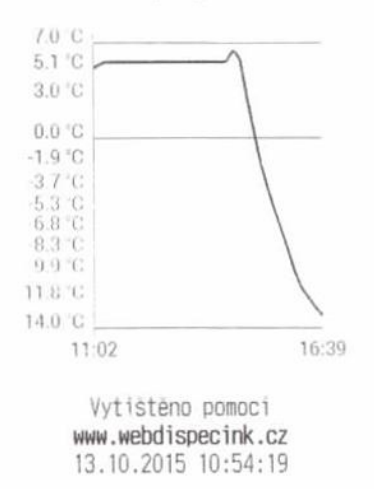

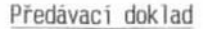

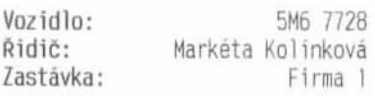

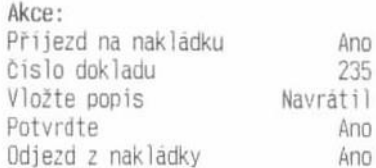

Podpis:

Namatil

Vytištěno pomoci www.webdispecink.cz 13.10.2015 13:05:02